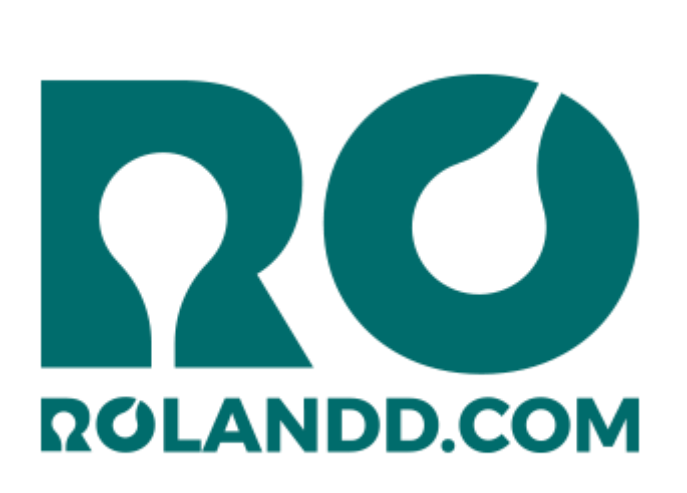

**RO Payments installation manual Joomla!**

## <span id="page-0-0"></span>Purchase RO Payments

Thank you for your purchase of RO Payments. You will see that setting up payments on your Joomla site is easy to do.

Read this manual carefully, if you have any questions please check the last chapter of this manual.

## <span id="page-0-1"></span>Requirements

RO Payments must be installed on a server with the most recent version of Joomla!.

The installation of Joomla will not be discussed in this manual. More information about that can be found at https://docs.joomla.org/Installation.

The requirements of RO Payments are as follows:

- Joomla! 3.9 or higer
- PHP 7.2.0 or higher
- MySQL 5.1 or higher

After installing Joomla and if needed an extenstion (for example VirtueMart, Hikashop, RSForm!Pro, etc.) for which you want to use RO Payments, you can continue with the installation of RO Payments.

# <span id="page-1-0"></span>**Index**

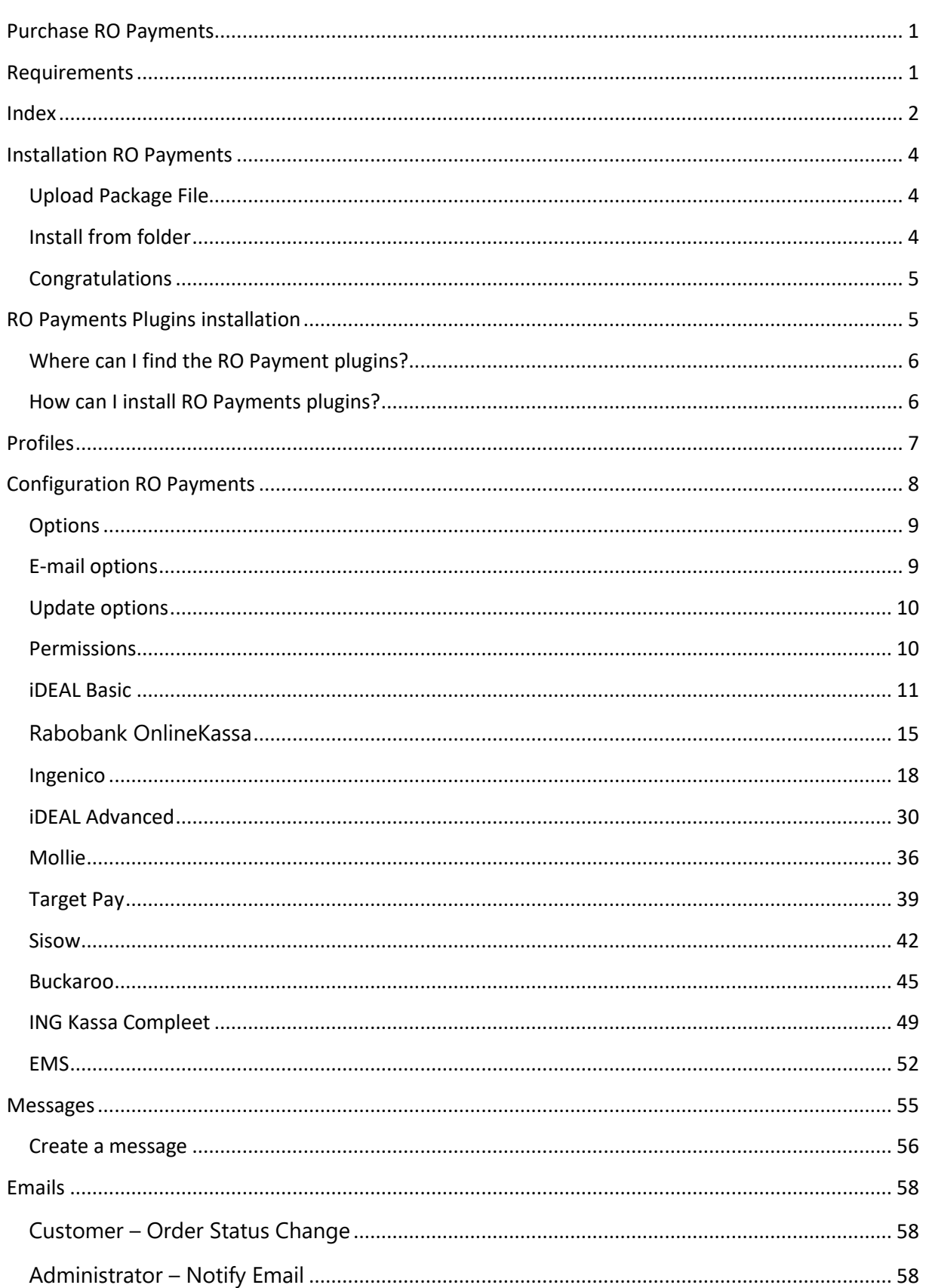

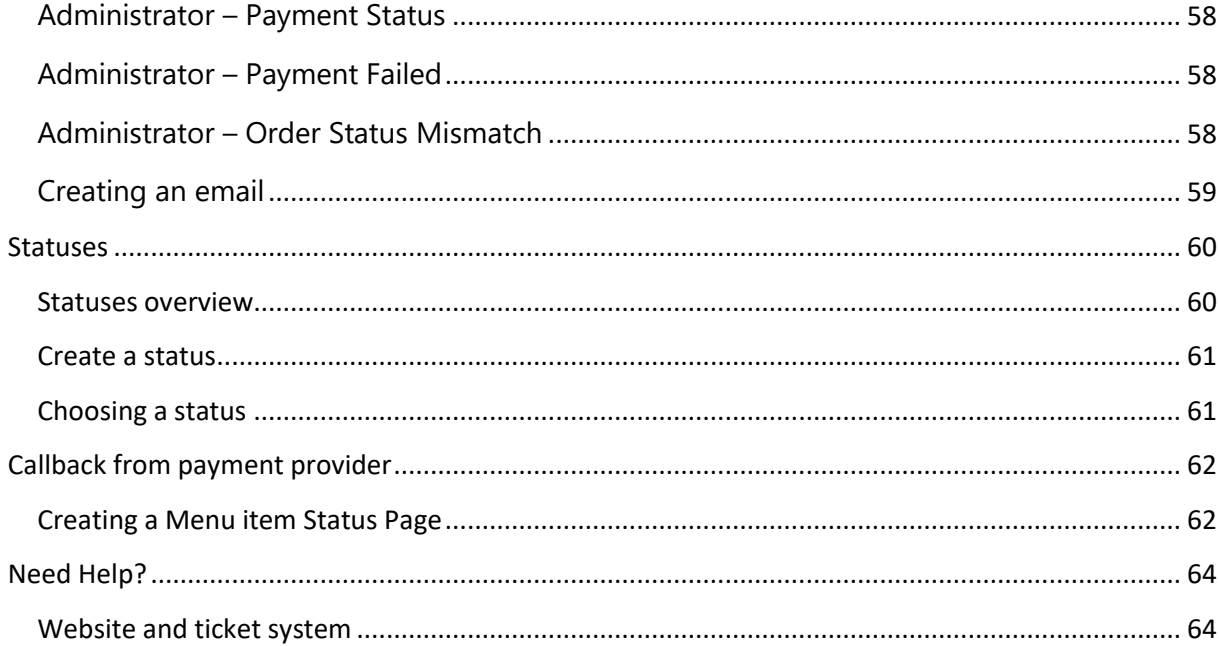

## <span id="page-3-0"></span>Installation RO Payments

The installation of RO Payments is no different than installing any other Joomla extension. Follow the following steps.

- 1. RO Payments only works on Joomla 3.9 and higher. Make sure your site is up-to-date before continuing.
- 2. Download the RO Payments zip file from the RolandD website [\(https://rolandd.com/downloads/category/ro-payments\)](https://rolandd.com/downloads/category/ro-payments).
- 3. Login to the administrator section of your website. (for example [https://www.example.com/administrator\)](https://www.example.com/administrator), go to Extensions  $\rightarrow$  Manage  $\rightarrow$ Install. There are three ways to install RO Payments. The first two options are explained below, installation from URL is not supported by RO Payments.

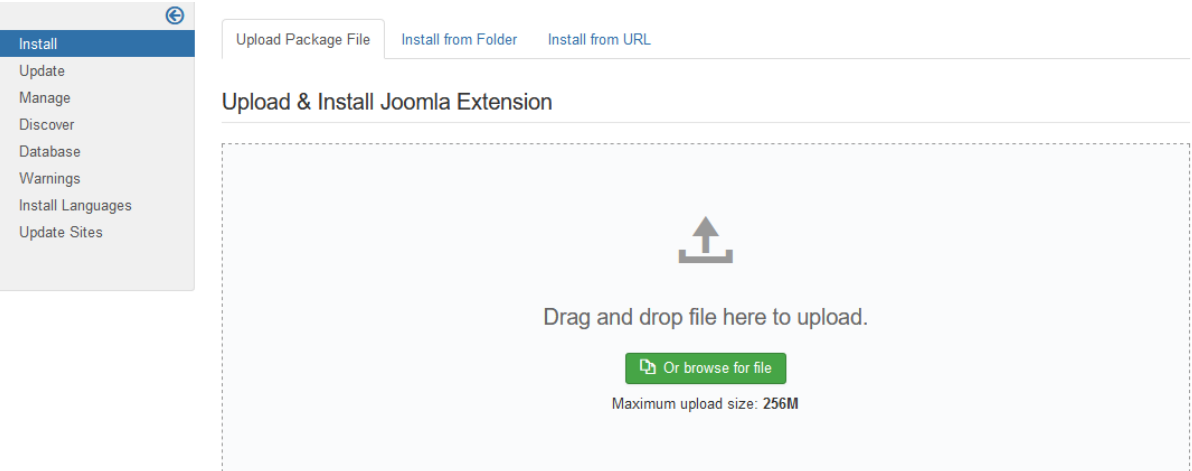

### <span id="page-3-1"></span>*Upload Package File*

4. Drag and drop the file or click on **browse for file...** button and select the RO Payments zip file. The installation process starts automatically.

### <span id="page-3-2"></span>*Install from folder*

- 5. Unzip the RO Payments zip file into a folder on your server, for example the tmp folder.
- 6. Click on **Install from folder**
- 7. Enter the folder name behind the **Install from folder** field and click on **Check and Install** to start the installation process.

### <span id="page-4-0"></span>*Congratulations*

*You have just installed RO Payments.*

# <span id="page-4-1"></span>RO Payments Plugins installation

RO Payments offers payment solutions for Joomla. Within Joomla RO Payments supports a number of big e-commerce extensions.

At the moment of writing we support the following extensions:

- Book it!
- Eshop
- Event booking
- Hikashop
- J2Store
- jGive
- Joom Donation
- JoomShopping
- iTicketing
- K2Store
- Membership Pro
- MijoShop
- OS Services Booking
- Quick2Cart
- RD-Subscriptions
- RSDirectory!
- RSEvents! Pro
- RSForm! Pro
- RSMembership!
- SocialAds
- Virtuemart

*Attention:* Some extensions require creating payment methods within the extesion itself.

### <span id="page-5-0"></span>*Where can I find the RO Payment plugins?*

All plugins for RO Payments can be downloaded from the RolandD website. You need to be logged-in and have an active subscription before you can download any plugin. Go directly to: <https://rolandd.com/downloads/category/ro-payments>

## <span id="page-5-1"></span>*How can I install RO Payments plugins?*

To install the plugins for RO Payments works the same way as installing RO Payments itself. Please refer to the *Installation RO Payments* section.

# <span id="page-6-0"></span>Profiles

A profile contains all the settings needed to communicate with a payment provider and to process the status of a payment.

Profiles make it possible to setup multiple connections wtih multiple payment providers on a single website. You can also create multiple profiles with a single payment provider but have different payment descriptions.

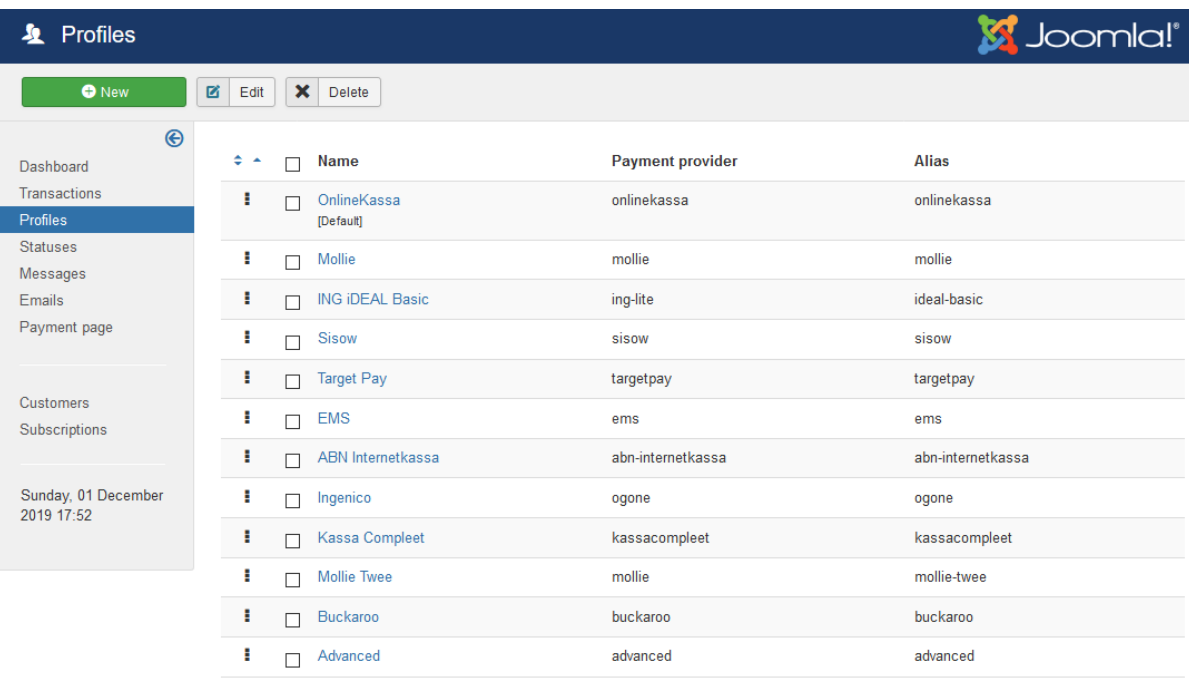

In case multiple profiles exist and there is no specific profile selected in the extension, the default profile will be used.

# <span id="page-7-0"></span>Configuration RO Payments

Go to Components  $\rightarrow$  RO Payments, this will take you to the dashboard page of RO Payments.

#### You will see the RO Payments Dashboard.

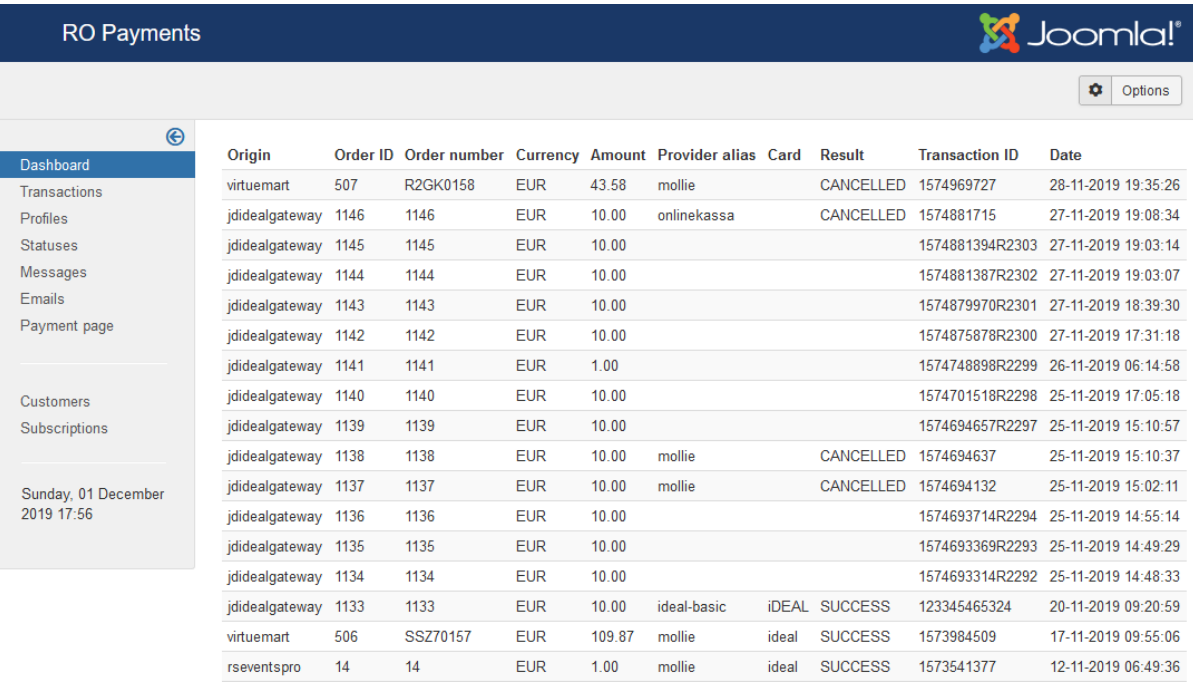

The dashboard shows the last 20 transactions.

In the toolbar you will see the **Options** button in the top right corner. This will take you to the general settings of RO Payments. The access to RO Payments can also be configured here.

#### <span id="page-8-0"></span>*Options*

<span id="page-8-1"></span>There are several options that can be configured here for RO Payments.

#### *E-mail options*

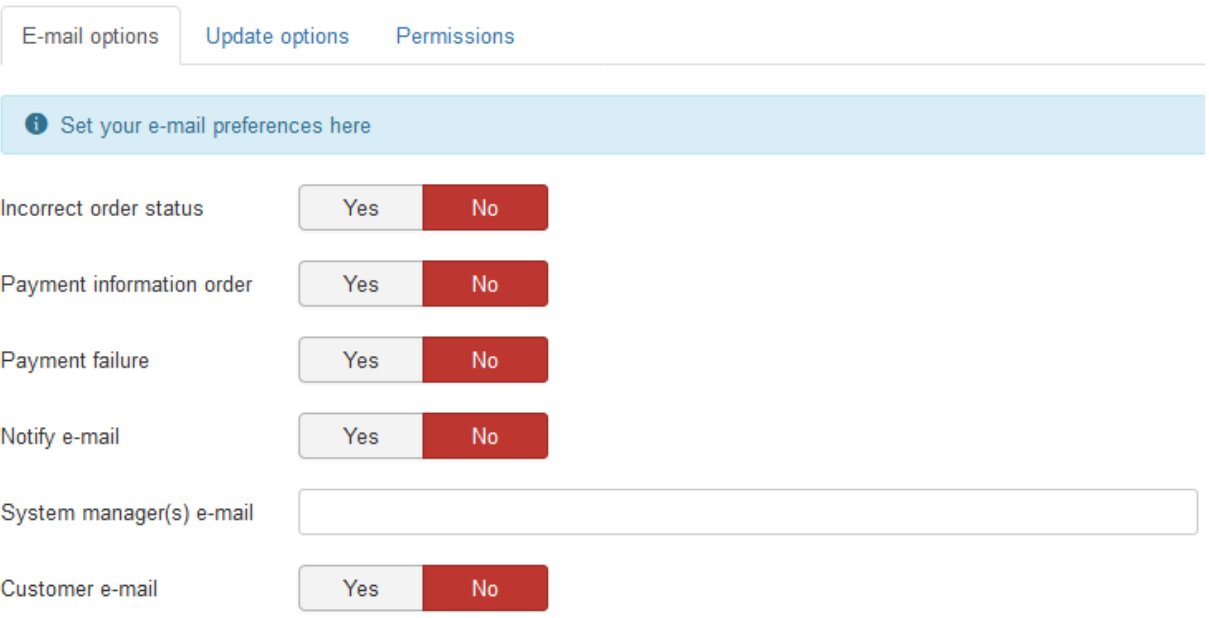

- **Incorrect order status** Send an e-mail to the system manager if an order status does not match the specified pending status.
- **Payment information order**

Send an e-mail to the manager(s) with the payment details of an order. This is an e-mail from RO Payments and is independent from the component that calls RO Payments.

**Payment failure** 

Send an e-mail to the manager(s) when a payment for an order has failed. This can occur when the payment server cannot be reached for example.

**Notify e-mail** 

This notification mail is send to the system manager(s) at the moment the customer is being redirected to the payment form. This option can be used when the component does not send out any e-mail before the order is completed.

- System manager(s) e-mail A comma separated list of e-mail addresses of system manager(s).
- **Customer e-mail**

Send an e-mail to the customer that the order status has changed. This is an e-mail from RO Payments and is independent from the component that calls RO Payments.

## <span id="page-9-0"></span>*Update options* E-mail options Update options Permissions Download ID

Enter the Download ID here to enable updating RO Payments from the Joomla Extension Manager. TheDownload ID can be found on the My [Subscriptions](https://rolandd.com/subscriptions) page.

### <span id="page-9-1"></span>*Permissions*

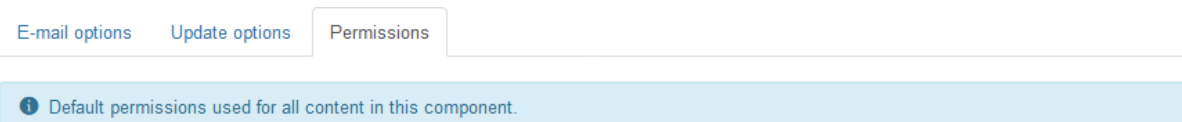

Manage the permission settings for the user groups below. See notes at the bottom.

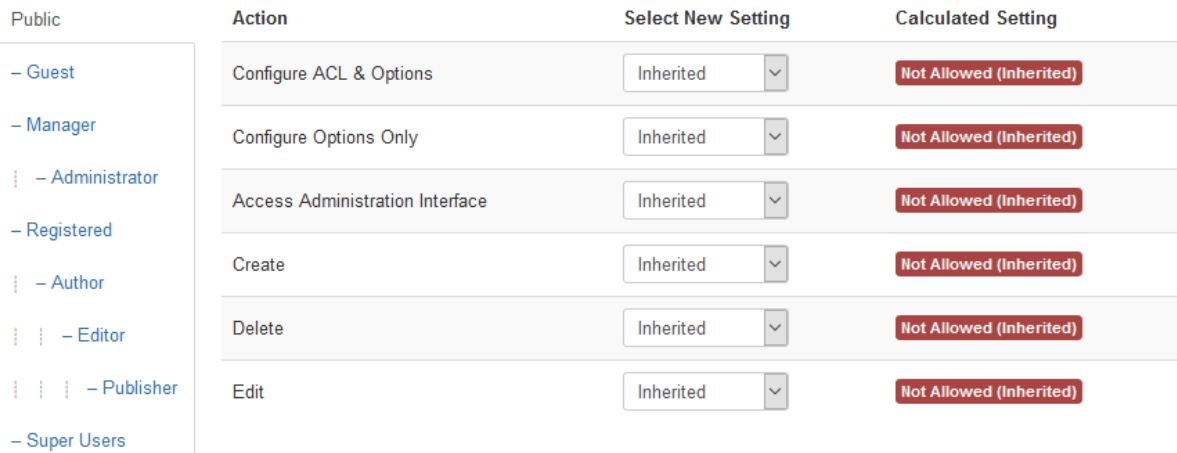

With the Permissions you can setup who has access to the RO Payments extension.

## <span id="page-10-0"></span>*iDEAL Basic*

iDEAL Basic is offered by ING (**ING iDEAL Basic**).

- 1. Go to Profiles
- 2. Click on New
- 3. Choose ING iDEAL Basic

Payment provider

**ING IDEAL Basic** 

÷

You will see that the options for iDEAL Basic are being loaded now.

# Test mode \* Yes **No** Hash key \* Merchant ID\*  $\mathbf 0$ SUB ID\* Description of the order \* Language \*  $n!$ Currency\* **EUR** Redirect to payment page \* Wait for customer ÷

# **Configuration**

## **Statuses**

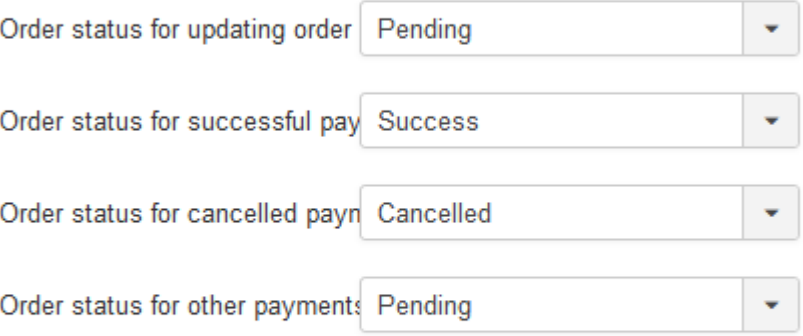

## **Order numbers**

Order number

Order Number

÷

On this page you need to fill out a number of fields with the information you have received from your bank.

- 1. Enter the name of the profile.
- 2. Enter the alias.
- 3. Select if the test mode needs to be used
- 4. For the **Hash key** enter the password that is setup in the dashboard of the bank. Notice: there needs to be a green tick before the password in the dashboard. If this is not the case, click on Save first at the bottom of the page in the dashboard.
- 5. Enter the **Merchant ID**. This can also be found on the dashboard page of your bank.
- 6. The **SUB ID** defaults to 0. In case you have multiple websites, you can enter the number matching the website you are setting up. You will first need to create an extra Sub ID on the iDEAL Dashboard.
- 7. The description of the order is what appears on the customer bankstatement. The maximum length is 32 characters. The & character is forbidden. The description takes placeholders that will be replaced when the customer places the order:
	- a. {ORDERNR} This will be replaced with the order number.
	- b. {KLANTNR} This will be replaced with the customer number.
- 8. The **language** is always nl (Dutch).
- 9. The **currency** is always EUR (euro)
- 10. You can setup if the customer is redirected after placing the order. The redirect can be immediately or after 5 seconds. You can also choose to wait for the customer to click the button to start the payment.
- 11. Next you can set the statuses for a successful, cancelled or other payment status.
- 12. Which value is used as order number can be set here. This can be the order ID or the order number. For some extensions this is the same value.

After everything has been entered, click on Save, you now see the following message:

# **Message** Item saved.

The final step is to make 6 required payments. Each payment is a separate test.

- 1. Create a product of 1 euro.
- 2. Place an order with this product
- 3. Set quantity to 1
- 4. Finish the payment using the iDEAL Basic profile.
- 5. Repeat step 2 4 but chagne the quantity to be 2,3,4,5 and 7.

#### This will test the following statuses:

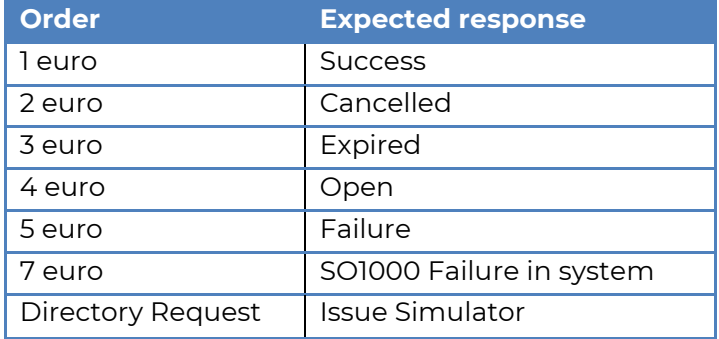

The order for Directory Request is automatically executed, you do not have to do anything for this.

It is normal that a number of payments return errors. The results of the tests can be verified at the dashboard with the bank. If all tests are OK, the bank will switch the account from test to production within 24 hours. After this the iDEAL account can be activated.

Once everything is completed and the account is in production, you can change TEST mode to No and enter the details of the production settings. After this the installation is complete.

Congratulations! You can now receive iDEAL payments.

÷

### <span id="page-14-0"></span>*Rabobank OnlineKassa*

Rabobank OnlineKassa is offered by Rabobank.

- 1. Go to Profiles
- 2. Click on New
- 3. Choose Rabobank OnlineKassa

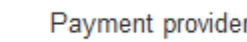

Rabobank OnlineKassa (OmniKassa ...

You will see that the options for Rabobank Onlinekassa are being loaded now.

### **Configuration**

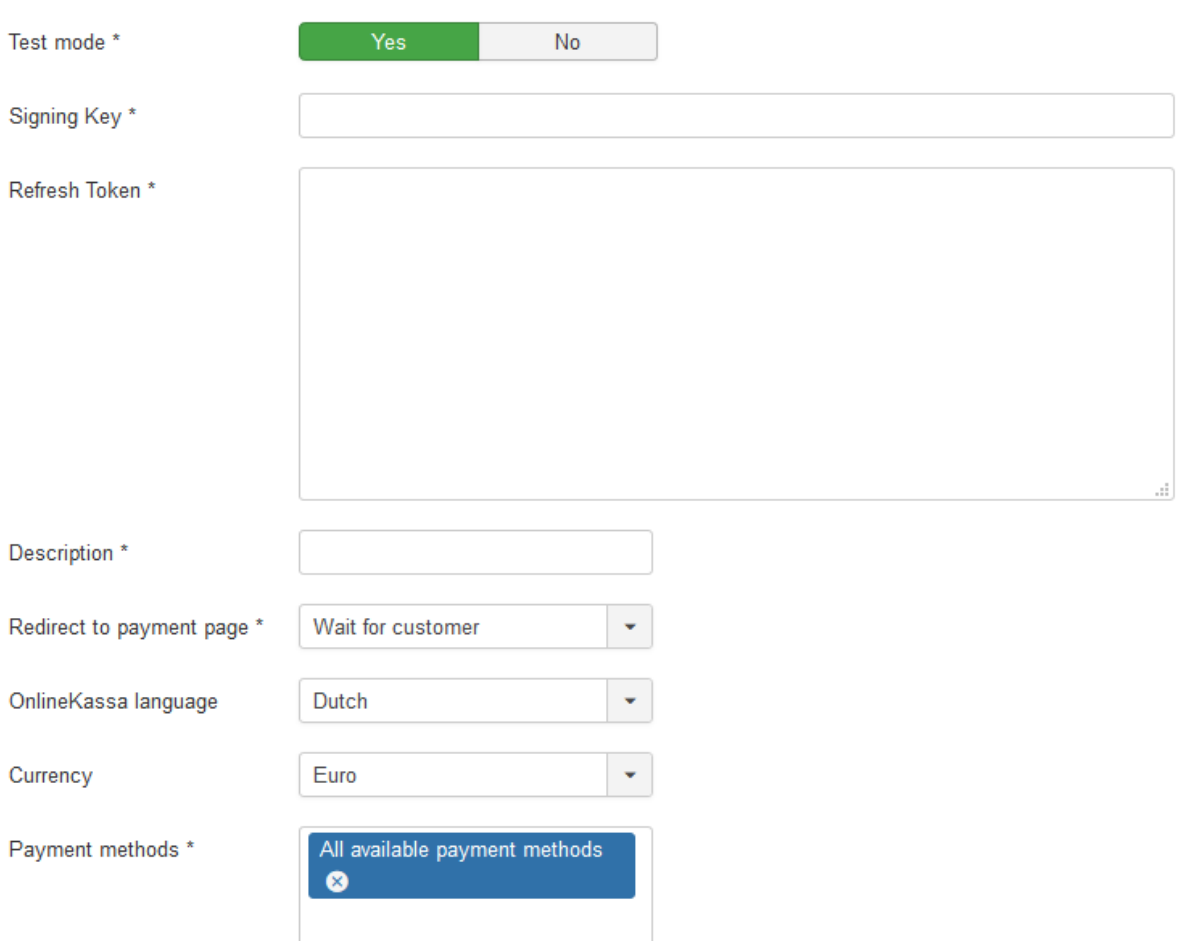

On this page you need to fill out a number of fields with the information you have received from your bank.

- 1. Enter the name of the profile.
- 2. Enter the alias.
- 3. Select if the test mode needs to be used
- 4. The Signing Key can be found in the account page at the Rabobank site
- 5. The Refresh Token can be found in the account page at the Rabobank site
- 6. The description of the order is what appears on the customer bankstatement. The description takes placeholders that will be replaced when the customer places the order:
	- a. {ORDERNR}
		- This will be replaced with the order number.
	- b. {KLANTNR}
		- This will be replaced with the customer number.
- 7. You can setup if the customer is redirected after placing the order. The redirect can be immediately or after 5 seconds. You can also choose to wait for the customer to click the button to start the payment.
- 8. The default language of OnlineKassa is Dutch but you can set another language here
- 9. The default currency of the OnlineKassa is the Euro but you can set another currency here
- 10. At the payment methods you can set which payment options are shown to the customer. The available payment methods will depend on your contract with the Rabobank
- 11. The Order status for updating order you can set which status the order should have to allow the order to be updated. This is an extra check to make sure the order is not updated more than once.
- 12. In addition you can set the statuses to use for a successful, cancelled, failed or other payment result.
- 13. Which value is used as order number can be set here. This can be the order ID or the order number. For some extensions this is the same value.

After everything has been entered, click on Save, you now see the following message:

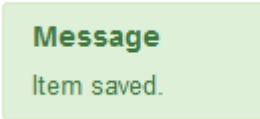

Congratulations! You can now receive payments.

When switching to live mode, make sure to update the Signing Key and Refresh Token. These are different from test mode.

In case HikaShop, VirtueMart or RSForms!Pro is being used, the different payment options can be shown as individual options in the checkout page. See our website for more information.

### <span id="page-17-0"></span>*Ingenico*

First we need to go to the dashboard of Ogone. Settings could look a little different.

### *Dashboard Settings*

For the installation it is important that all pages in the dashboard look exactly like the screens below. Be aware that all input fields must be filled out as explained on the page. Some options may or may not be present, these are not important for the correct working of RO Payments.

### *Uw technische instellingen*

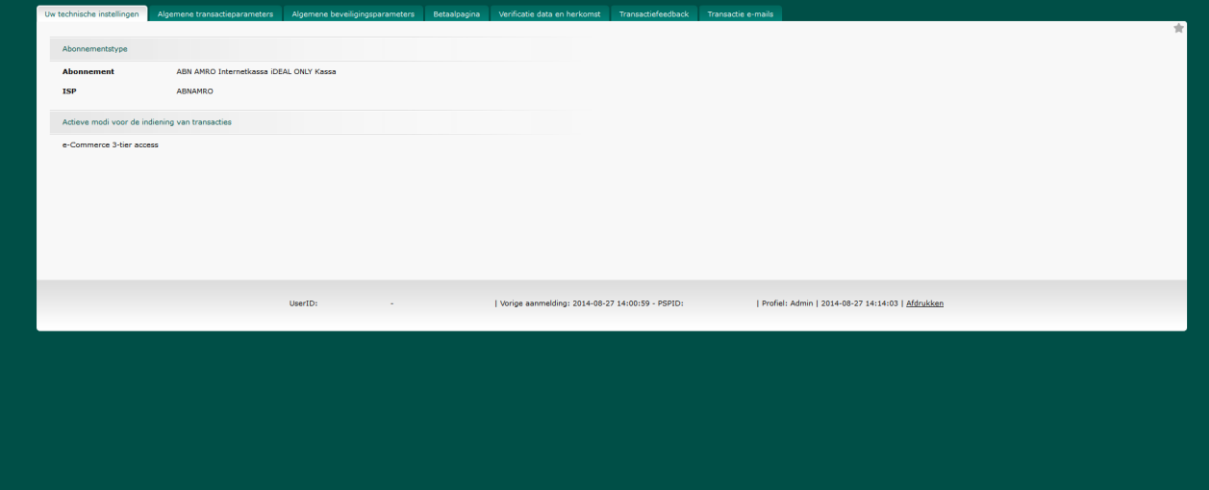

## *Transactie*

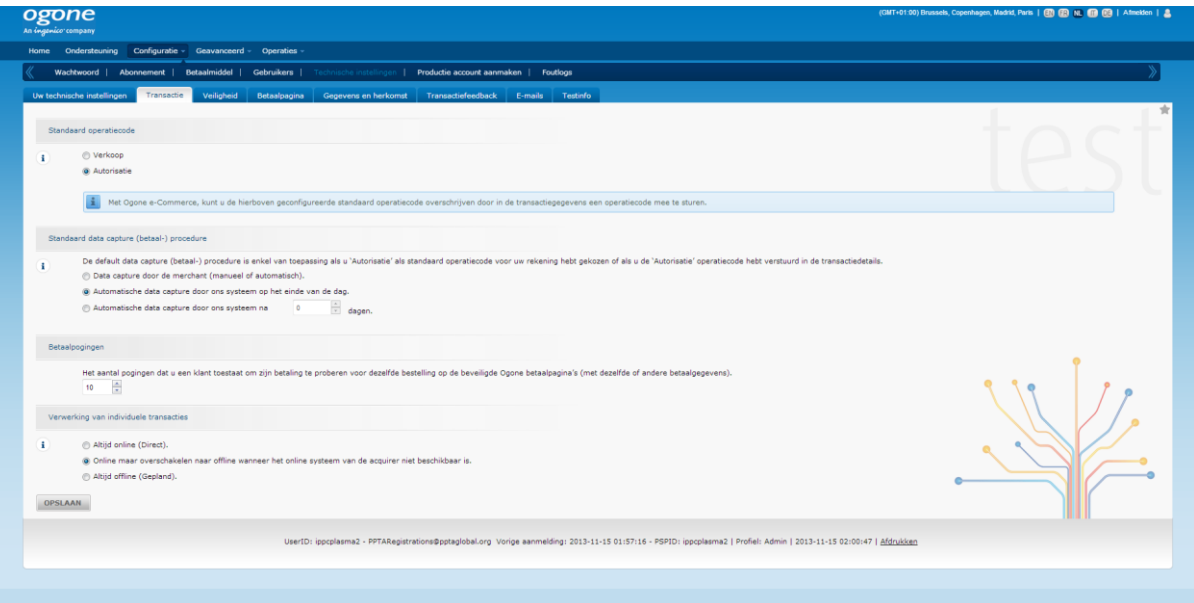

## *Veiligheid*

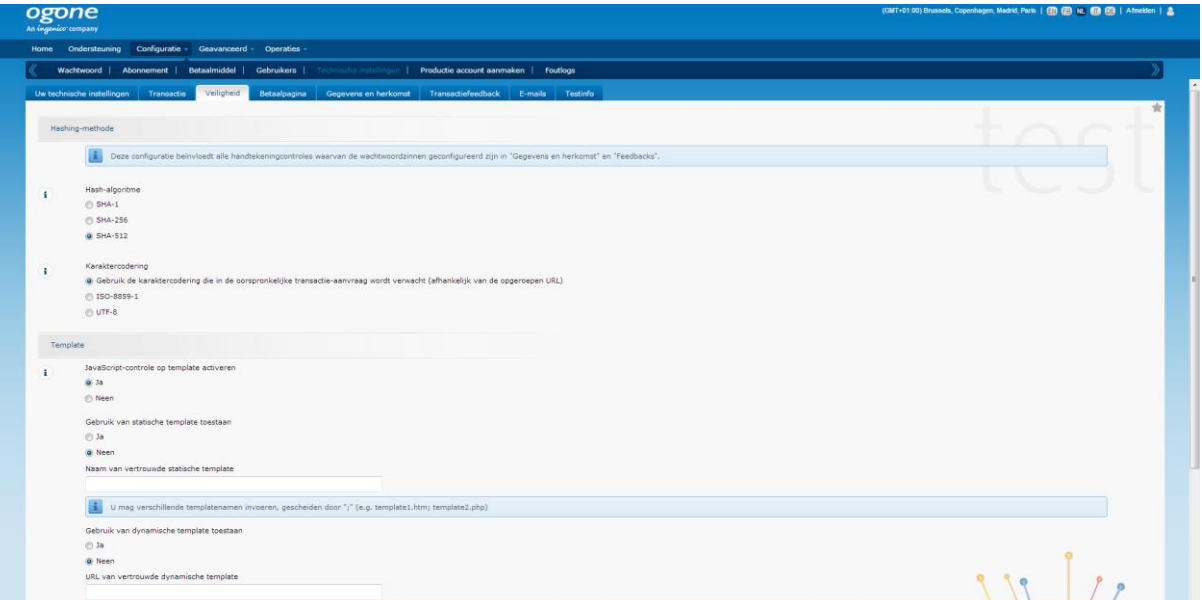

Het hash-algoritme staat hier op SHA-512 maar kan ook SHA-256 of SHA-1 worden ingesteld. Hoe hoger het getal, hoe sterker de versleuteling. Aanbevolen wordt om hier altijd SHA-512 te kiezen. Vergeet niet in RO Payments ook het juiste hash-algoritme te kiezen.

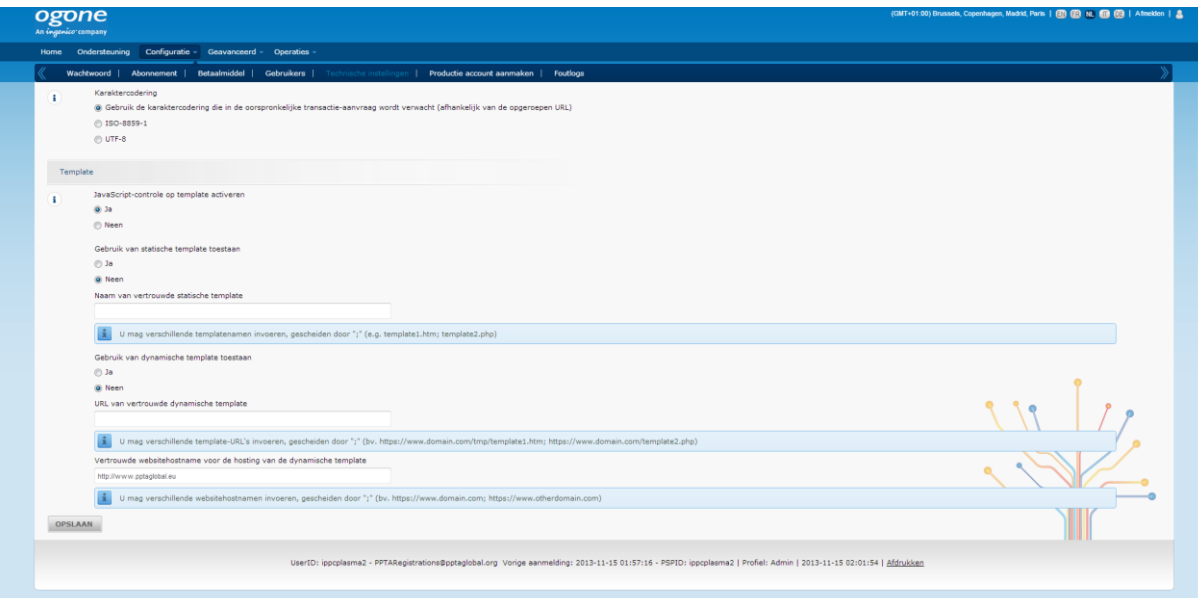

## *Betaalpagina*

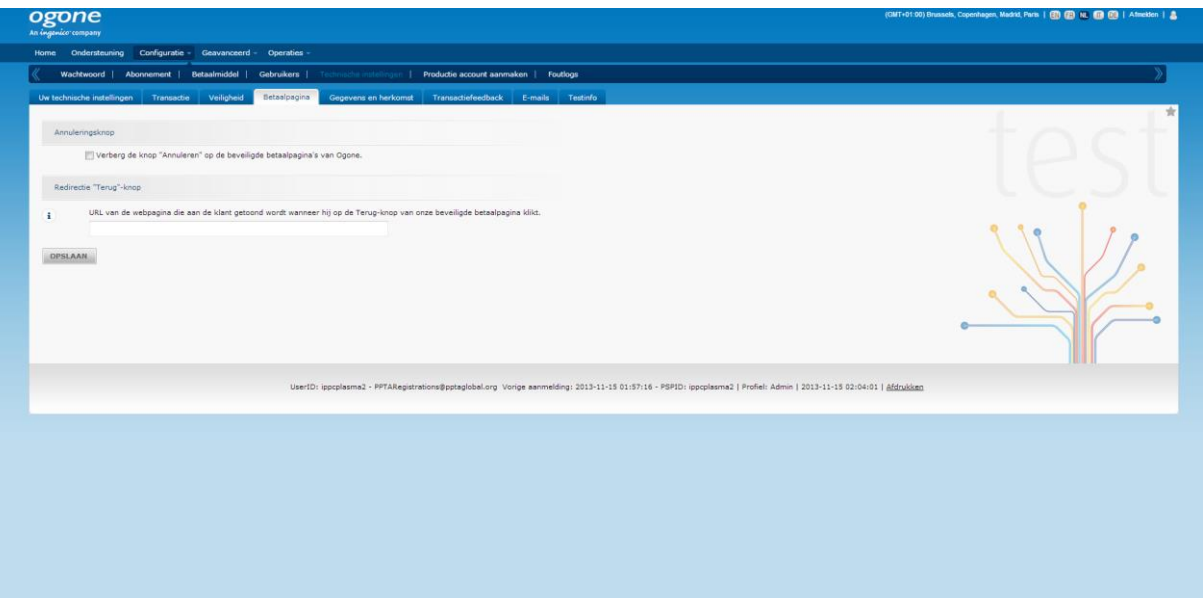

## *Gegevens en herkomst*

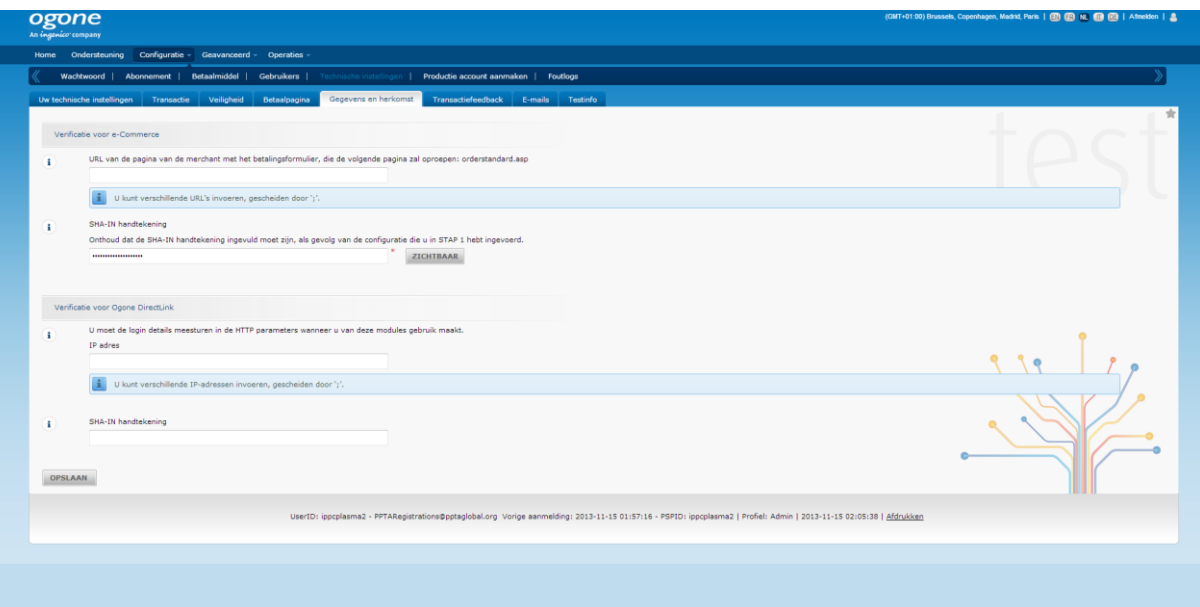

Enter the SHA-IN signature. You can make this up yourself; we suggest using a long code with capital letters, lowercase letters and digits.

### *Transactiefeedback*

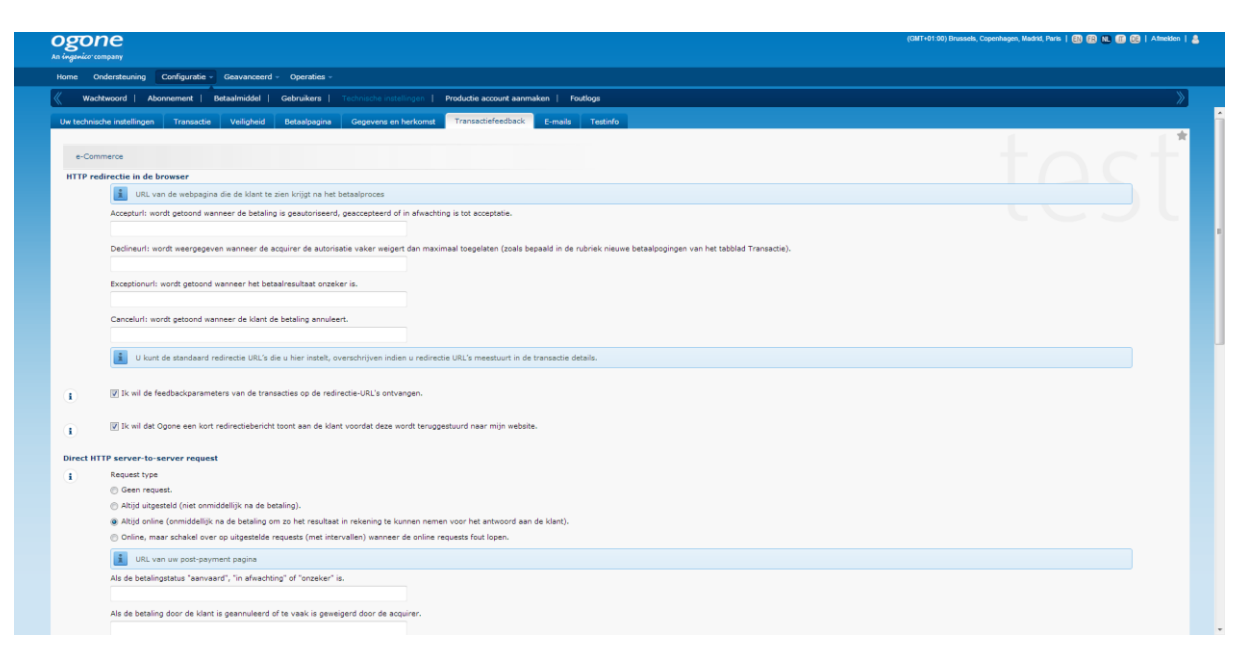

Do not forget to tick the option "Ik wil feedbackparameters van de transacties op de redirectie-URL's ontvangen". The field **URL van uw post-payment pagina** has to be empty, this is send by RO Payments with the payment.

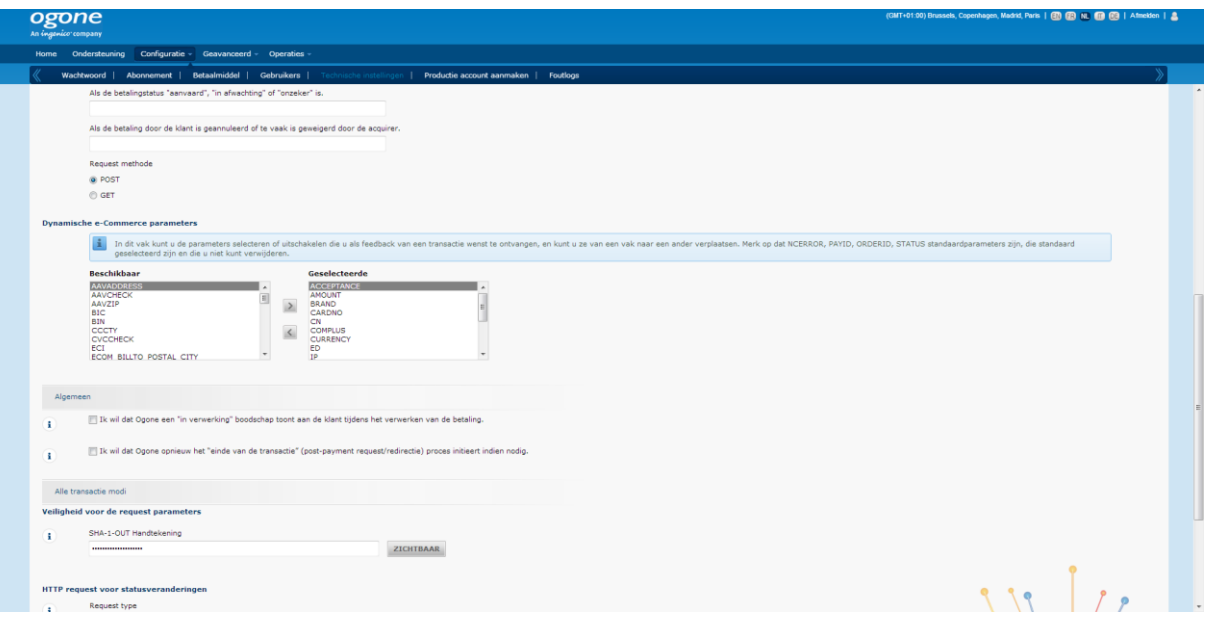

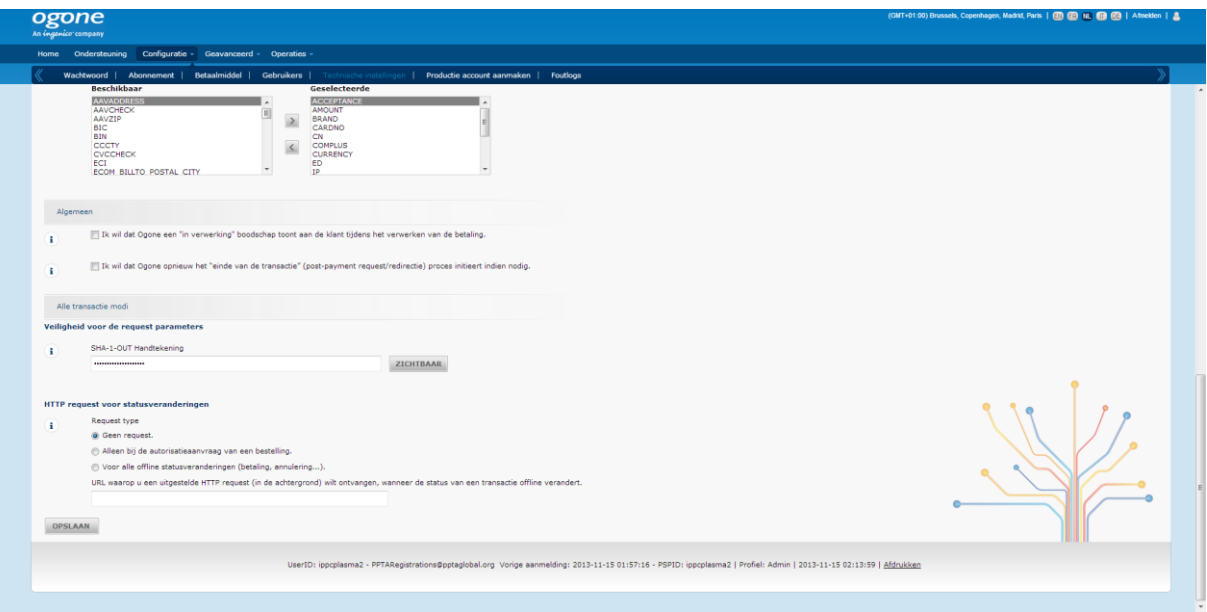

There are 4 important settings that need to be entered.

- 1. Pagina URL's, beide horen te staan op: https://example.com/cli/notify.php Replace example.com by the domain name that is running RO Payments
- 2. Request methode This must be **POST**
- 3. Dynamic e-commerce paramters, everything selected in this list must also be selected in the profile in RO Payments. In case the connection does not work, select fewer fields to see when it works.
	- a. The field COMPLUS is a required field, in case this is not selected, the connection will not work.
	- b. The field BRAND can be included to see which payment method was used to pay.
- 4. SHA-OUT

Enter the SHA-OUT signature. You can make this up yourself; we suggest using a long code with capital letters, lowercase letters and digits.

## *E-mails*

Enter any e-mail addresses here if you want to be notified by Ingenico.

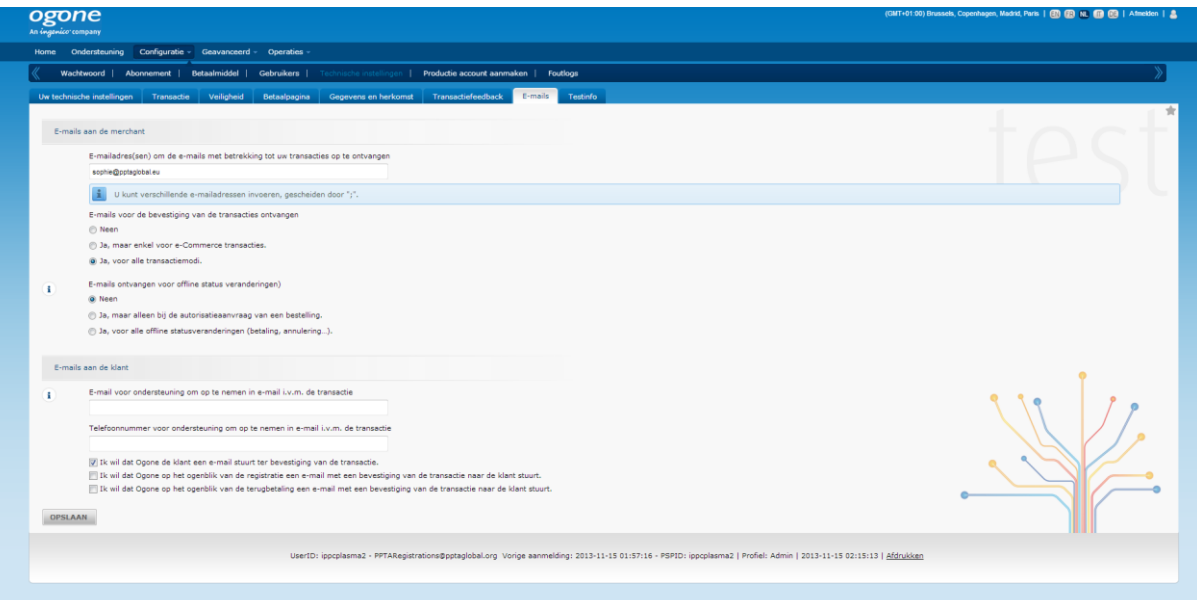

and the

Save the changes and then go to your own website.

 $\sqrt{2}$ 

- 1. Go to Profiles
- 2. Click on New
- 3. Choose Ingenico

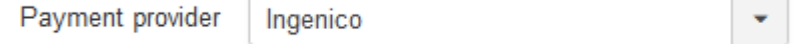

You will see that the options for Ingenico are being loaded now.

# Configuration

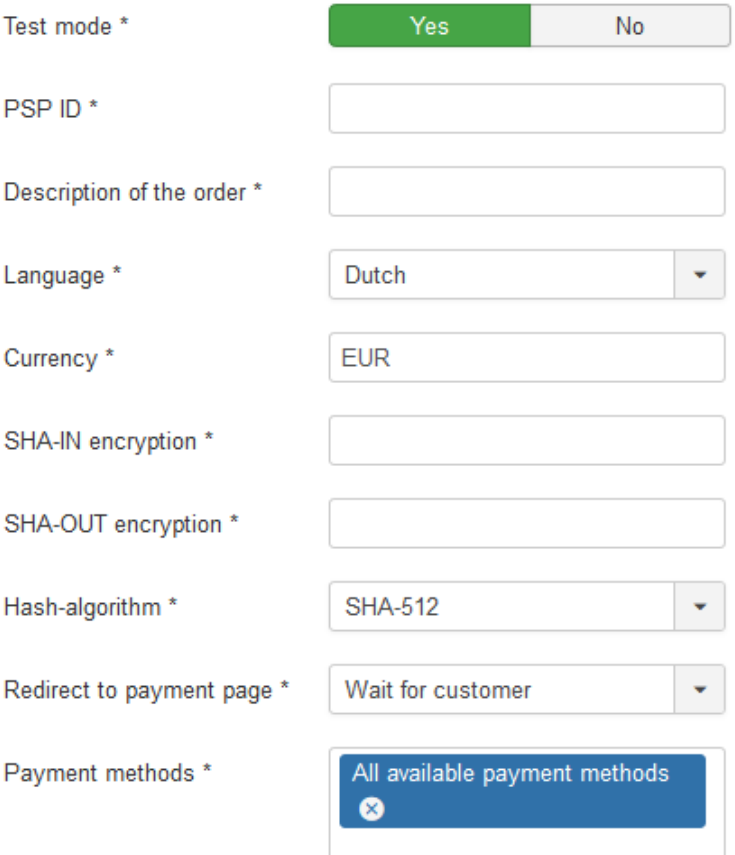

### **Statuses**

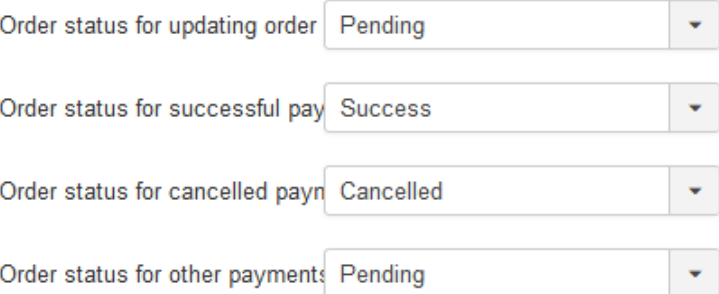

### **Order numbers**

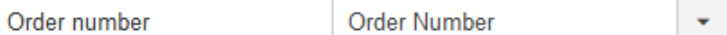

On this page you need to fill out a number of fields with the information you have received from your bank.

- 1. Enter the name of the profile.
- 2. Enter the alias.
- 3. Select if the test mode needs to be used
- 4. In the **PSP ID** field enter the ID that you have received from Ingenico
- 5. The description of the order is what appears on the customer bankstatement. The maximum length is 100 characters. The description takes placeholders that will be replaced when the customer places the order:
	- a. {ORDERNR}

This will be replaced with the order number.

- b. {KLANTNR} This will be replaced with the customer number.
- 6. The language defaults to Dutch.
- 7. The currency defaults to EUR (euro), another currency can be set if your account allows this.
- 8. In the SHA-IN and SHA-OUT fields enter the passwords as setup in the Ingenico dashboard.
- 9. Select the hash-algorithm as setup in the Ingenico dashboard.
- 10. You can setup if the customer is redirected after placing the order. The redirect can be immediately or after 5 seconds. You can also choose to wait for the customer to click the button to start the payment.
- 11. At the payment methods you can set which payment options are shown to the customer. The available payment methods will depend on your contract with Ingenico.
- 12. The Order status for updating order you can set which status the order should have to allow the order to be updated. This is an extra check to make sure the order is not updated more than once.
- 13. In addition you can set the statuses to use for a successful, cancelled, failed or other payment result.
- 14. Which value is used as order number can be set here. This can be the order ID or the order number. For some extensions this is the same value.

## **Parameters**

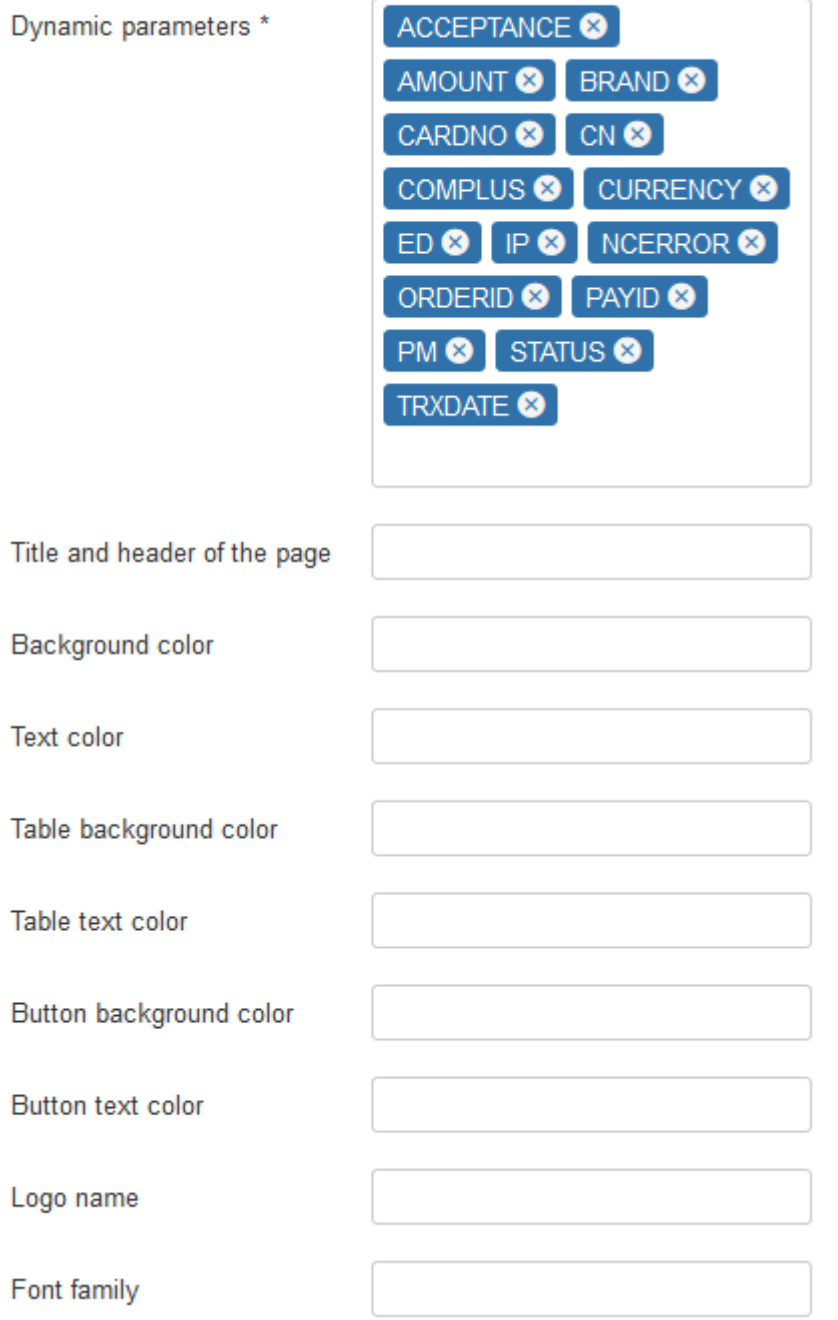

- 15. The Dynamic parameters to select here are the exact same ones as set in the Ingenico dashboard. These are the parameters set on the Transaction feedback tab and the Dynamic e-commerce parameters section.
- 16. The last options allow you to style the page the customer goes to. A logo can be placed as well but this URL must start with https.

After everything has been entered, click on Save, you now see the following message:

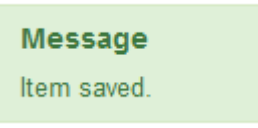

You can perform a couple of tests to see if everything works as expected. Once everything works as expected the Test mode can be set to No, change the SHA-IN and SHA-OUT passwords so they match what has been set in the production dashboard at Ingenico. Save the changes again.

Congratulations! You can now receive payments.

### <span id="page-29-0"></span>*iDEAL Advanced*

iDEAL Advanced is offered by:

- **ING** ING iDEAL Advanced **Rabobank** Rabo iDEAL Professional
- 1. Go to Profiles
- 2. Click on New
- 3. Choose iDEAL Advanced

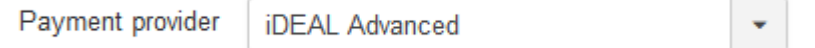

You will see that the options for iDEAL Advanced are being loaded now.

First we will create the SSL certificates.

To properly secure the connection, banks require the use of certificates. These certificates are used to sign the request and the bank can verify the signature to know this is a valid request.

Below is a general description on how to create the certificates. For specific instructions we recommend reading the manual supplied by your bank.

To create these certificates you will need OpenSSL. OpenSSL can be downloaded from https://www.openssl.org/source.

After OpenSSL has been installed, follow these steps:

- 1. Go to your c:\ drive and open the folder OpenSSL and then open the folder bin.
- 2. Double-click the program openssl.exe and a window opens.
- 3. Enter the following line as outlined below and press Enter: *genrsa -des3 –out priv.pem -passout pass:YOURPASSWORD 2048*

(Replace "YOURPASWORD" by a password creatd by yourself)

4. Next enter the following line and press Enter: *req -x509 -sha256 -new -key priv.pem -passin pass:YOURPASSWORD days 3650 -out cert.cer*

(Replace "YOURPASSWORD" by the password usedin the previous step)

- 5. After that you will get a couple of questions. Replace everything with YOUR\_ with a real answer. Enter the following:
	- a. Country Name (2 letter code) [AU]: NL
	- b. State or Province Name (full name) [Some-State]: YOUR PROVINCE
- c. Locality Name (eg, city) []: YOUR\_CITY
- d. Organization Name (eg, company) [Internet Widgits Pty Ltd]: YOUR\_COMPANYNAME
- e. Organizational Unit Name (eg, section) []: YOUR\_DEPARTMENT
- f. Common Name (eg, YOUR name) : WWW.DOMAINNAME.COM
- g. Email Address []: YOUR\_EMAILADDRESS
- 6. After you entered your emailaddress press Enter one more time. Now 2 files will be created. These are priv.pem and cert.cer in the bin folder, this is the same folder from where the openssl.exe has been opened.

## *Upload certificate files* Certificate files

Ø

libraries/Jdideal/Psp/Advanced/certificates/cert.cer

/libraries/Jdideal/Psp/Advanced/certificates/priv.pem

## iDEAL Advanced Certificate upload

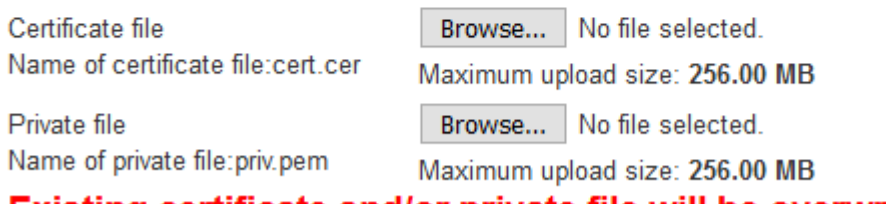

Existing certificate and/or private file will be overwritten

Next upload the files cert.cer and priv.pem. Click on Browse to select the relevant file and then click on Save. If the files are OK, the red crosses will change to green ticks.

Warning: OPENSSL is not a product by RO Payments. We will try to help yob u to dot actively support this program. You can also choose to let us setup the installation for you for a small fee. You can order an [RO Payments installation](https://rolandd.com/shop/order/ro-payments-installation) from our shop.

## **Configuration**

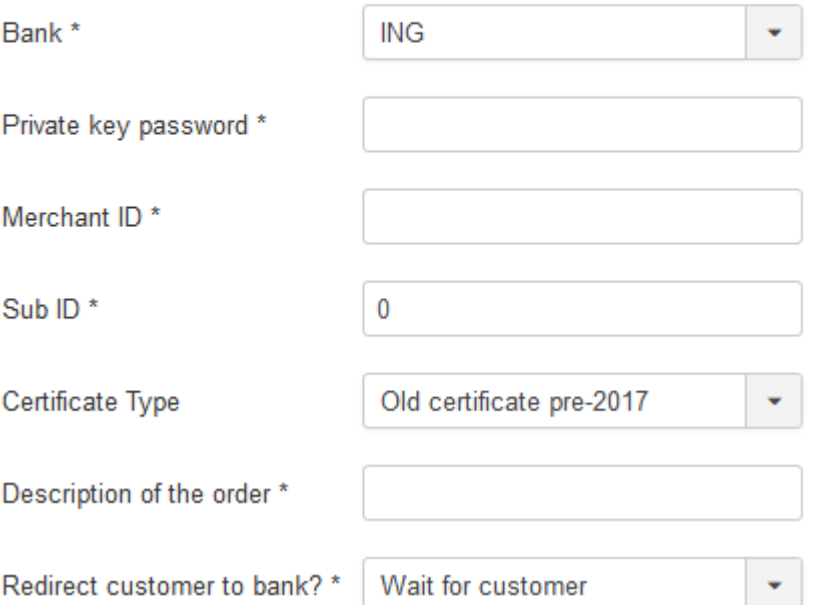

## **Statuses**

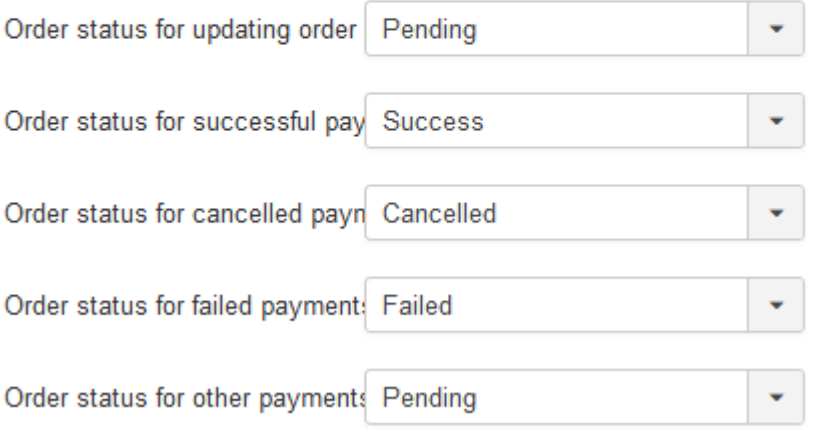

On this page you need to fill out a number of fields with the information you have received from your bank.

- 1. Enter the name of the profile.
- 2. Enter the alias.
- 3. Select your bank
- 4. The **Private Key password** is the password you used to create the certificates earlier.
- 5. Enter your **Merchant ID**. You have received this from your bank.
- 6. The **SUB ID** defaults to 0. In case you have multiple websites you can enter the number here that matches your webshop. Make sure you have created the sub ID first in the iDEAL Dashboard of your bank.
- 7. The description of the order is what appears on the customer bankstatement. The maximum length is 32 characters. The description takes placeholders that will be replaced when the customer places the order:
	- a.{ORDERNR}
		- This will be replaced with the order number.
	- b.{KLANTNR}
	- This will be replaced with the customer number.
	- 8. The Order status for updating order you can set which status the order should have to allow the order to be updated. This is an extra check to make sure the order is not updated more than once.
- 9. In addition you can set the statuses to use for a successful, cancelled, failed or other payment result.
- 10. Which value is used as order number can be set here. This can be the order ID or the order number. For some extensions this is the same value.

After everything has been entered, click on Save, you now see the following message:

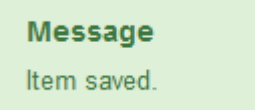

The final step is to make 6 required payments. Each payment is a separate test.

- 1. Create a product of 1 euro.
- 2. Place an order with this product
- 3. Set quantity to 1
- 4. Finish the payment using the iDEAL Basic profile.
- 5. Repeat step 2 4 but chagne the quantity to be 2,3,4,5 and 7.

#### This will test the following statuses:

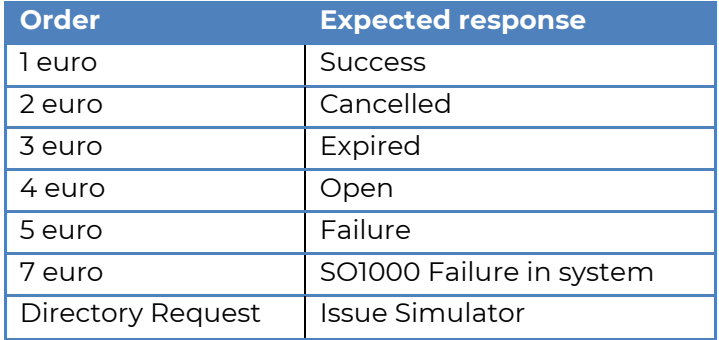

The order for Directory Request is automatically executed, you do not have to do anything for this.

It is normal that a number of payments return errors. The results of the tests can be verified at the dashboard with the bank. If all tests are OK, the bank will switch the account from test to production within 24 hours. After this the iDEAL account can be activated.

Once everything is completed and the account is in production, you can change TEST mode to No and enter the details of the production settings. After this the installation is complete.

Congratulations! You can now receive iDEAL payments.

÷

### <span id="page-35-0"></span>*Mollie*

- 1. Go to Profiles
- 2. Click on New
- 3. Choose Mollie

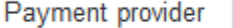

You will see that the options for Mollie are being loaded now.

Mollie

## Configuration

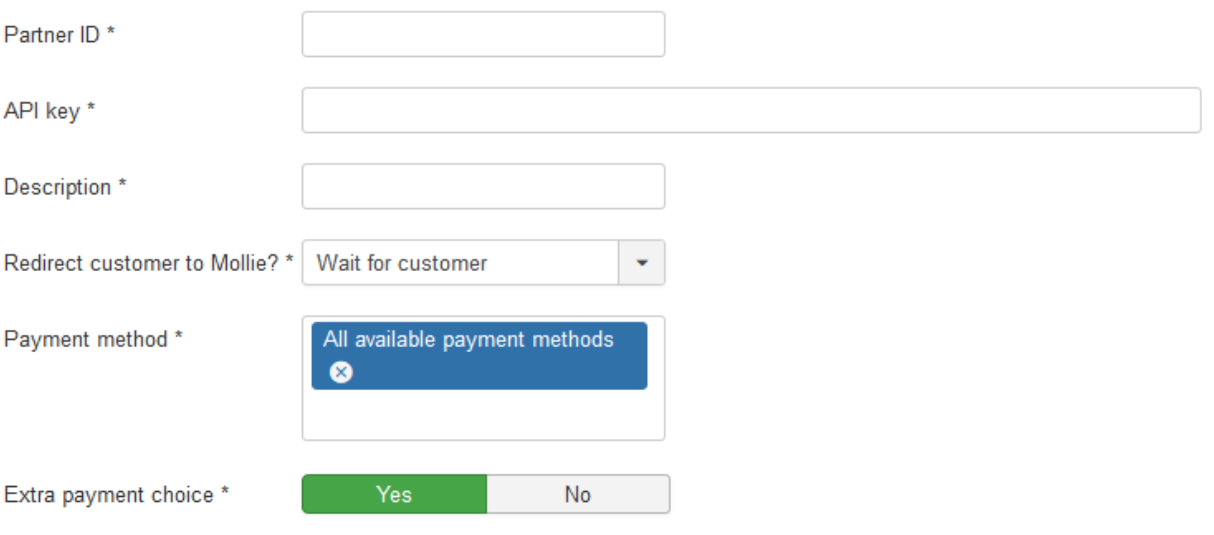

#### **Statuses**

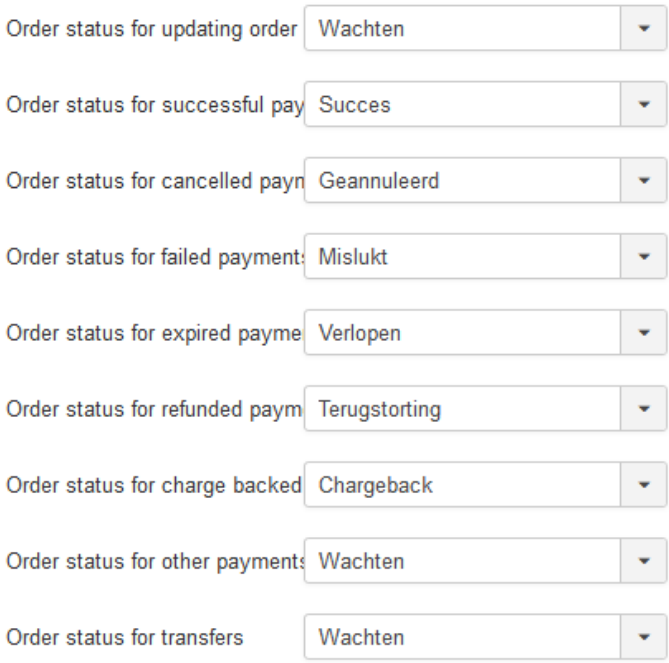

### **Order numbers**

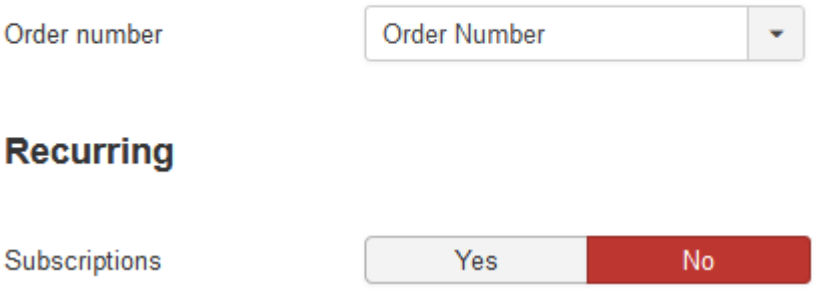

On this page you need to fill out a number of fields with the information you have received from Mollie.

- 1. Enter the name of the profile.
- 2. Enter the alias.
- 3. The **Partner ID** can be found by logging into your Mollie account. The ID can be found in the top left corner underneath your company name.
- 4. At the **API Key** enter the Test API key to use the test environment. To use the live environment enter the Live API key. The API keys can be found in your Mollie account under **Developers**.

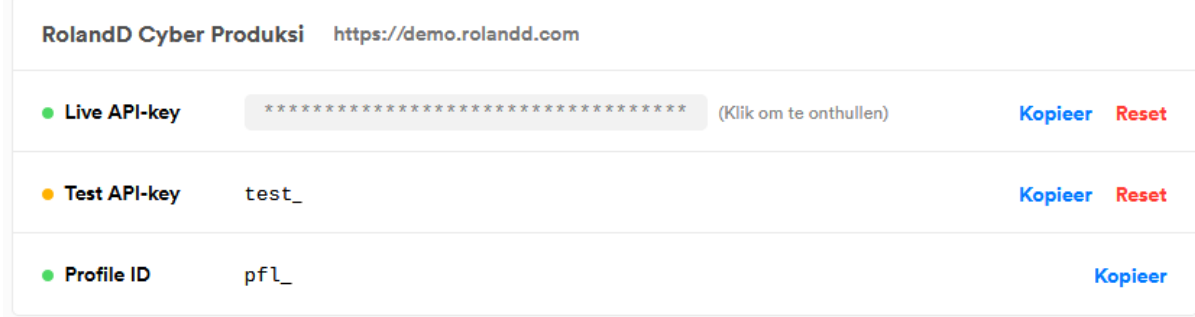

- 5. The description of the order is what appears on the customer bankstatement. The maximum length is 32 characters. The description takes placeholders that will be replaced when the customer places the order:
	- a. {ORDERNR}

This will be replaced with the order number.

b. {KLANTNR}

This will be replaced with the customer number.

- 6. You can setup if the customer is redirected after placing the order. The redirect can be immediately or after 5 seconds. You can also choose to wait for the customer to click the button to start the payment.
- 7. Select one or more payment methods to show to the customer. This is used as fallback if no payment method is sent from the used extension.
- 8. The Order status for updating order you can set which status the order should have to allow the order to be updated. This is an extra check to make sure the order is not updated more than once.
- 9. Next you can set the statuses to use for the reponses from Mollie.
- 10. Which value is used as order number can be set here. This can be the order ID or the order number. For some extensions this is the same value.
- 11. If you wish to use recurring payments with Mollie, set this to Yes. We recommend that you read our online documentation on how to use this: [https://rolandd.com/documentation/ro-payments/recurring-payments](https://rolandd.com/documentation/ro-payments/recurring-payments-with-ro-payments-and-mollie)[with-ro-payments-and-mollie](https://rolandd.com/documentation/ro-payments/recurring-payments-with-ro-payments-and-mollie)

After everything has been entered, click on Save, you now see the following message:

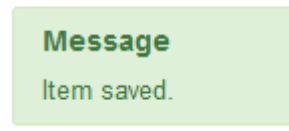

You can now run some tests to see if everything works as expected. Payments should have a minimum amout of 0,45 euro. Once everything is working as expected you can change the Test API key to the Live API key.

Congratulations! You can now receive payments.

### <span id="page-38-0"></span>*Target Pay*

- 1. Go to Profiles
- 2. Click on New
- 3. Choose Target Pay

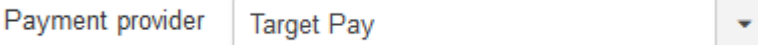

You will see that the options for Target Pay are being loaded now.

## **Configuration**

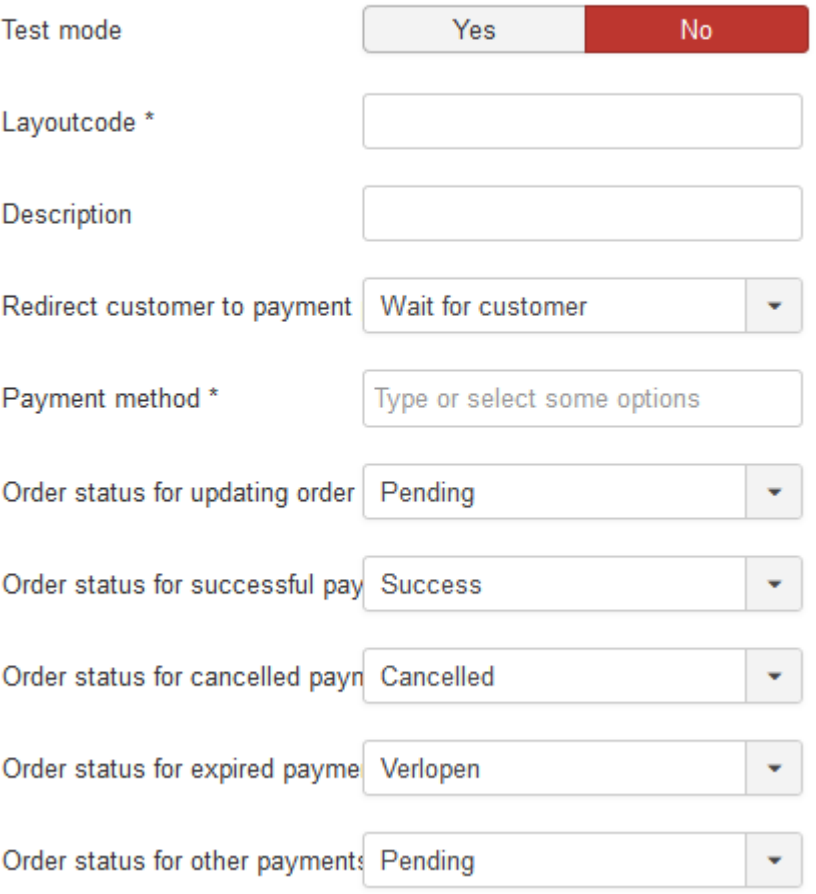

On this page you need to fill out a number of fields with the information you have received from Target Pay.

- 1. Enter the name of the profile.
- 2. Enter the alias.
- 3. Set the **Test mode** to Yes, if you want to use the profile for testing
- 4. Enter the **Layoutcode** (rtlo) that you have received from Target Pay.
- 5. The description of the order is what appears on the customer bankstatement. The maximum length is 32 characters. The description takes placeholders that will be replaced when the customer places the order:
	- a. {ORDERNR}
		- This will be replaced with the order number.
	- b. {KLANTNR}

This will be replaced with the customer number.

- 6. You can setup if the customer is redirected after placing the order. The redirect can be immediately or after 5 seconds. You can also choose to wait for the customer to click the button to start the payment.
- 7. Select one or more payment methods to show to the customer. This is used as fallback if no payment method is sent from the used extension.
- 8. The Order status for updating order you can set which status the order should have to allow the order to be updated. This is an extra check to make sure the order is not updated more than once.
- 9. Next you can set the statuses to use for the reponses from Target Pay.

## TO use DIRECT/eBanking a couple of settings need to be send with the payment request. These settings can be set here:

#### **DIRECTeBanking Instellingen**

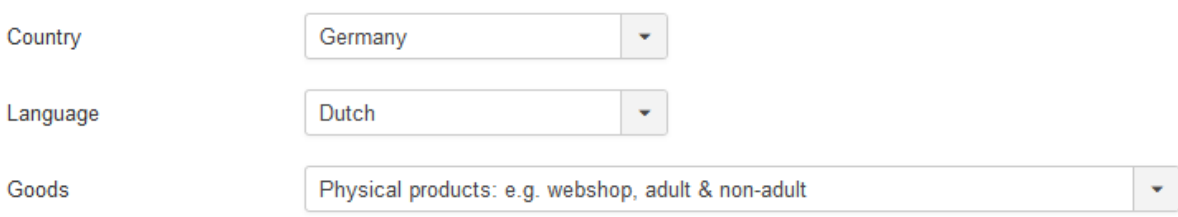

- 1. The country where you want to use DirecteBanking.
- 2. The language in which DirecteBanking needs to be shown. The customer can always choose another language on the DirecteBanking site.
- 3. The type of goods you sell

To use SMS payments, you will need to specify the country where the SMS payments are being made.

## **Premium SMS Instellingen**

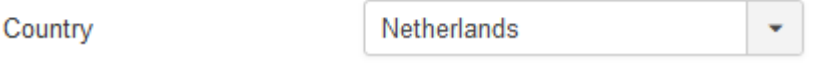

After everything has been entered, click on Save, you now see the following message:

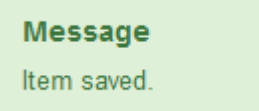

You can now run some tests to see if everything works as expected. Payments should have a minimum amout of 1,18 euro. Once everything is working as expected you can set the Test mode to No in the profile.

Congratulations! You can now receive payments.

÷

## <span id="page-41-0"></span>*Sisow*

- 1. Go to Profiles
- 2. Click on New
- 3. Choose Sisow

Payment provider

Sisow

You will see that the options for Sisow are being loaded now.

### Configuration

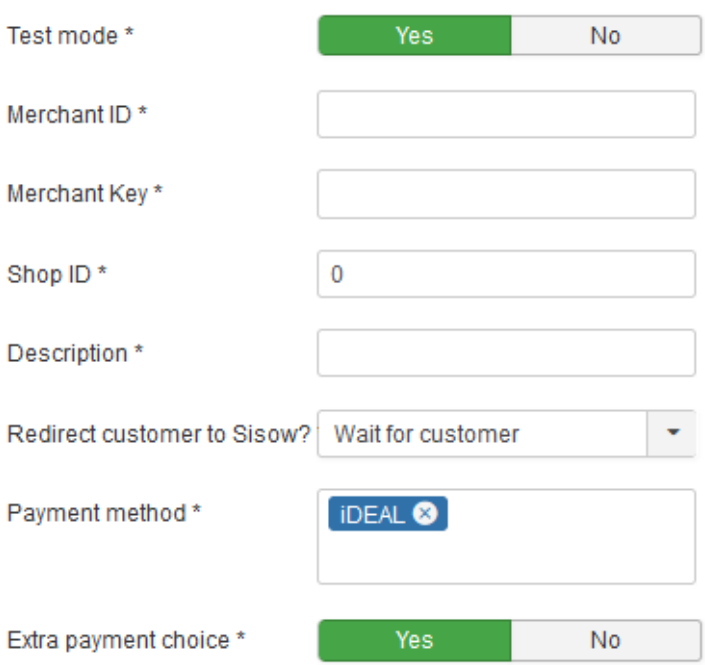

### **Statuses**

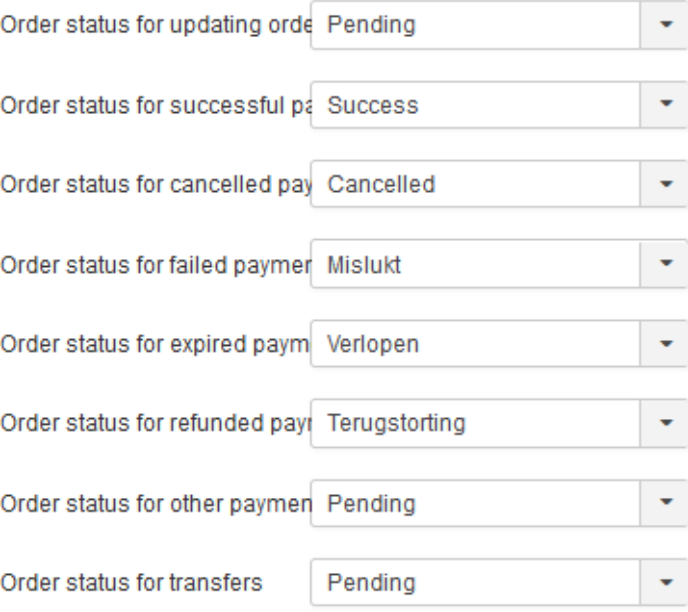

### **Order numbers**

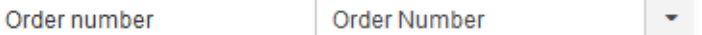

On this page you need to fill out a number of fields with the information you have received from Target Pay.

- 1. Enter the name of the profile.
- 2. Enter the alias.
- 3. Set the Test mode to Yes, if you want to use the profile for testing
- 4. Enter the Merchant ID you have received from Sisow.
- 5. Enter the Merchant Key you have received from Sisow.
- 6. Enter the Shop ID of your webshop. This can be found by going to your Sisow account and select Profile and then Webshops. Select the appropriate webshop.
- 7. The description of the order is what appears on the customer bankstatement. The maximum length is 32 characters. The description takes placeholders that will be replaced when the customer places the order:
	- a. {ORDERNR}
		- This will be replaced with the order number.
	- b. {KLANTNR}

This will be replaced with the customer number.

- 8. You can setup if the customer is redirected after placing the order. The redirect can be immediately or after 5 seconds. You can also choose to wait for the customer to click the button to start the payment.
- 9. Select one or more payment methods to show to the customer. This is used as fallback if no payment method is sent from the used extension.
- 10. Choose Yes to show the bankselector options in RO Payments, No will show the options at Sisow
- 11. The Order status for updating order you can set which status the order should have to allow the order to be updated. This is an extra check to make sure the order is not updated more than once.
- 12. Next you can set the statuses to use for the reponses from Target Pay.

After everything has been entered, click on Save, you now see the following message:

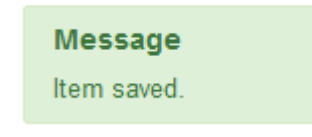

You can now run some tests to see if everything works as expected. Payments should have a minimum amout of 0,45 euro. Once everything is working as expected you can set the Test mode to No in the profile.

Congratulations! You can now receive payments.

### <span id="page-44-0"></span>*Buckaroo*

- 1. Go to Profiles
- 2. Click on New
- 3. Choose Buckaroo

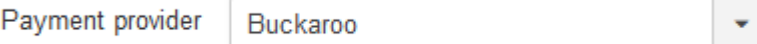

You will see that the options for Buckaroo are being loaded now.

### **Configuration**

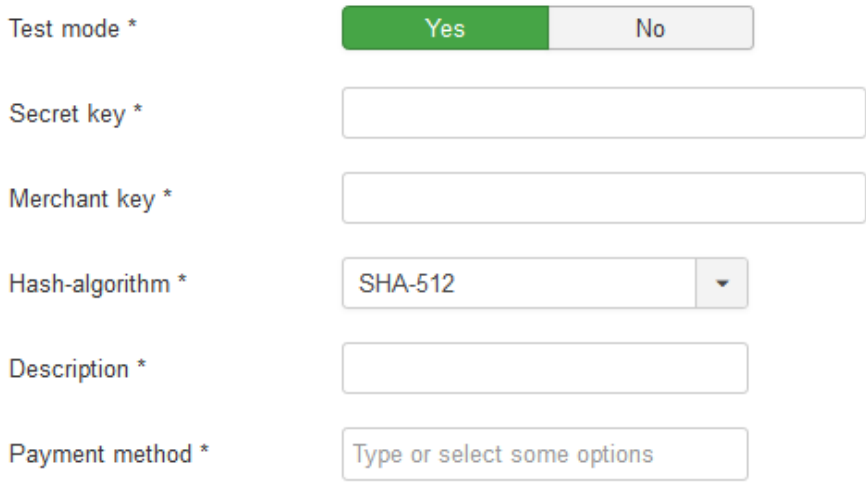

### **Statuses**

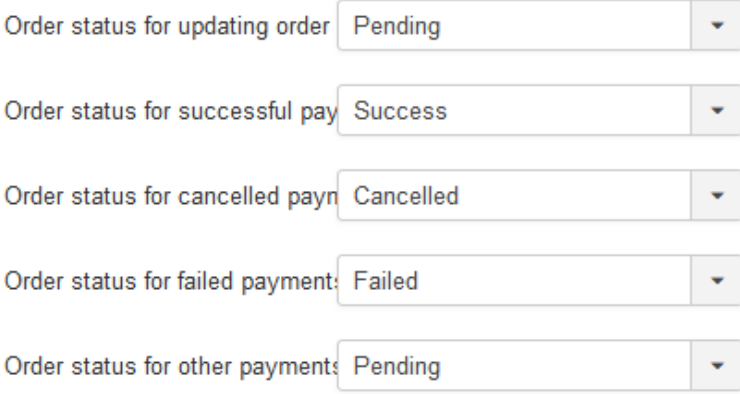

### **Order numbers**

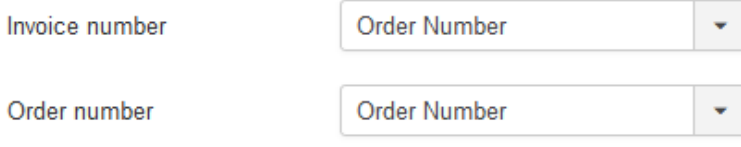

On this page you need to fill out a number of fields with the information you have received from Target Pay.

- 1. Enter the name of the profile.
- 2. Enter the alias.
- 3. Set the Test mode to Yes, if you want to use the profile for testing
- 4. Login to the Payment Plaza of Buckaroo
- 5. The Secret Key can be found in the het Payment Plaza under Configuration -> Security -> Secret Key.

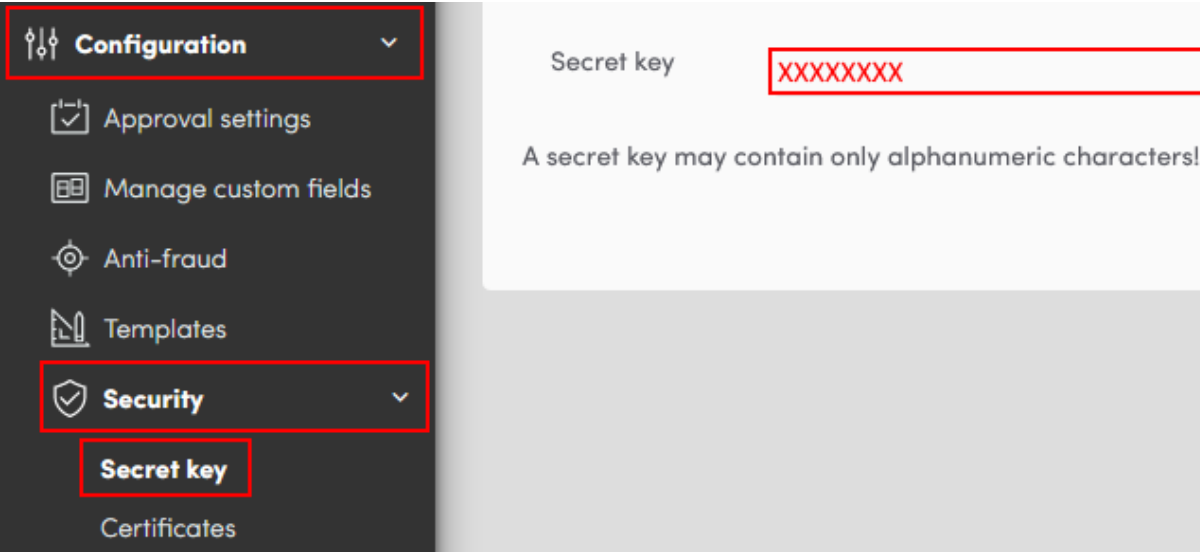

6. Go to My Buckaroo -> Websites. Select the correct website. In the profile enter the Merchant Key that you see on the General tab.

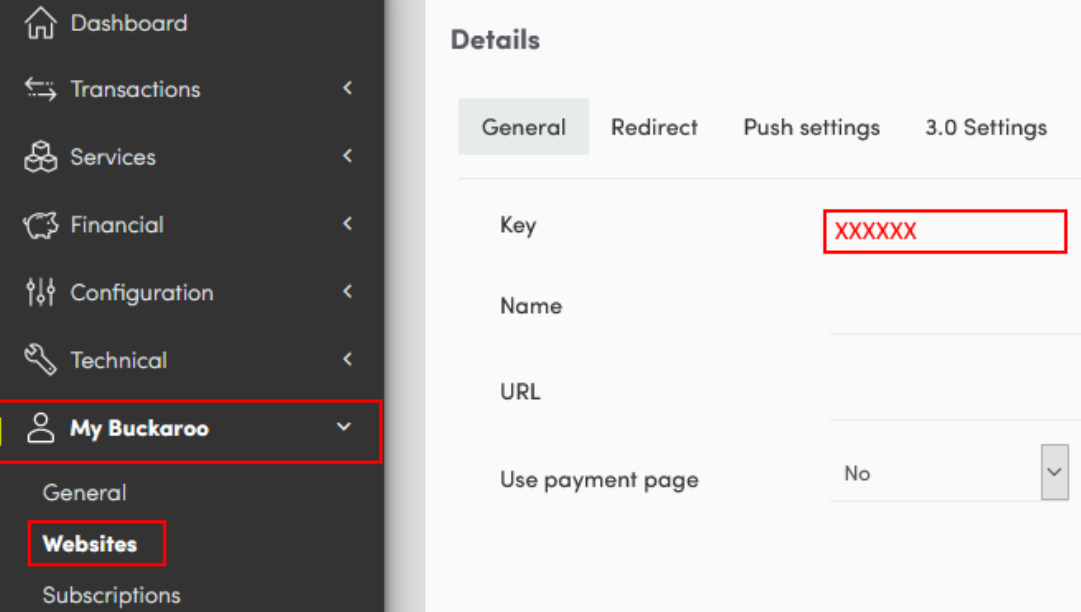

#### 7. Hash-algorithm

This setting must match with what is set in your Buckaroo profile under Push settings which can be found under Profile -> Websites.

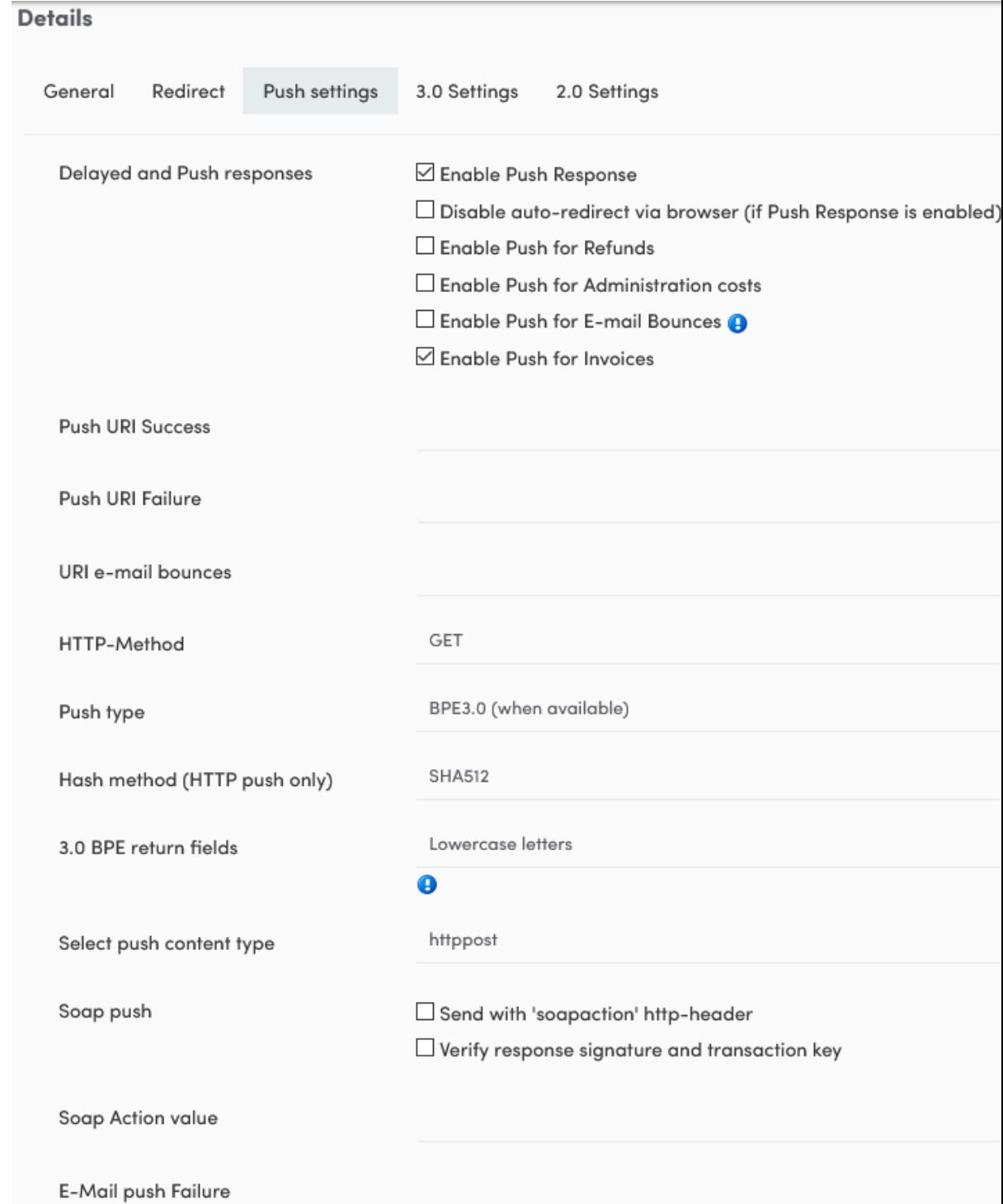

- 8. The description of the order is what appears on the customer bankstatement. The maximum length is 32 characters. The description takes placeholders that will be replaced when the customer places the order:
	- a. {ORDERNR}

This will be replaced with the order number.

- b. {KLANTNR} This will be replaced with the customer number.
- 9. Select one or more payment methods to show to the customer. This is used as fallback if no payment method is sent from the used extension.
- 10. The Order status for updating order you can set which status the order should have to allow the order to be updated. This is an extra check to make sure the order is not updated more than once.
- 11. Next you can set the statuses to use for the reponses from Buckaroo.
- 12. Set which field to use for the Invoice number
- 13. Set which field to use for the Order number

After everything has been entered, click on Save, you now see the following message:

**Message** Item saved.

You can now run some tests to see if everything works as expected. Once everything is working as expected you can set the Test mode to No in the profile.

Congratulations! You can now receive payments.

÷

<span id="page-48-0"></span>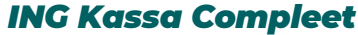

- 1. Go to Profiles
- 2. Click on New
- 3. Choose ING Kassa Compleet

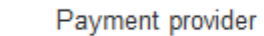

**ING Kassa Compleet** 

You will see that the options for ING Kassa Compleet are being loaded now.

## **Configuration**

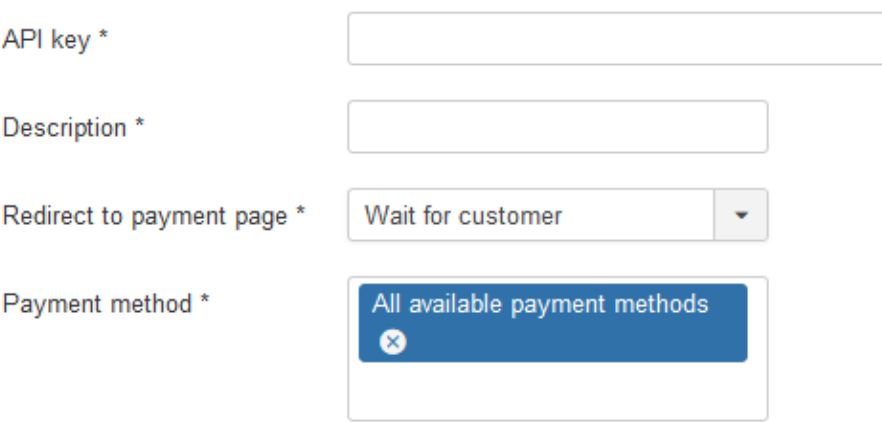

## **Statuses**

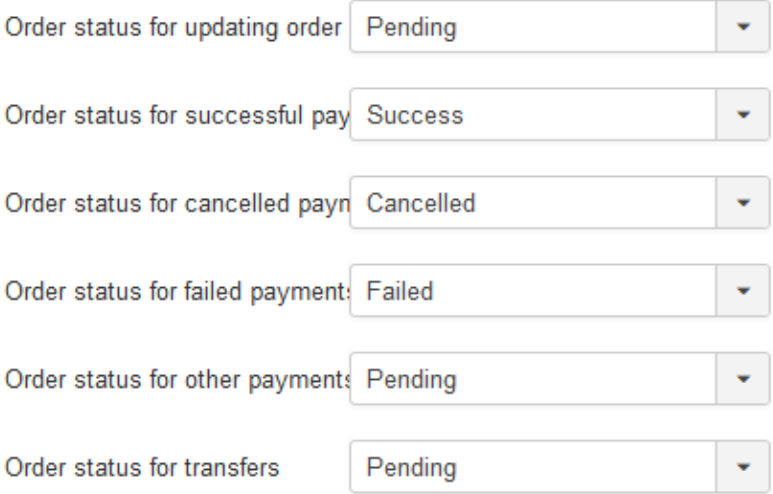

## **Order numbers**

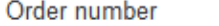

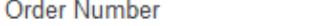

- 1. Enter the name of the profile.
- 2. Enter the alias.
- 3. Enter the API key of the webshop. You can find the API key by logging into Kassa Compleet website. Go to Instellingen  $\rightarrow$  Webwinkels  $\rightarrow$  Choose the webshop that is being setup  $\rightarrow$  Click on the button to show the API Key at the bottom of the page.

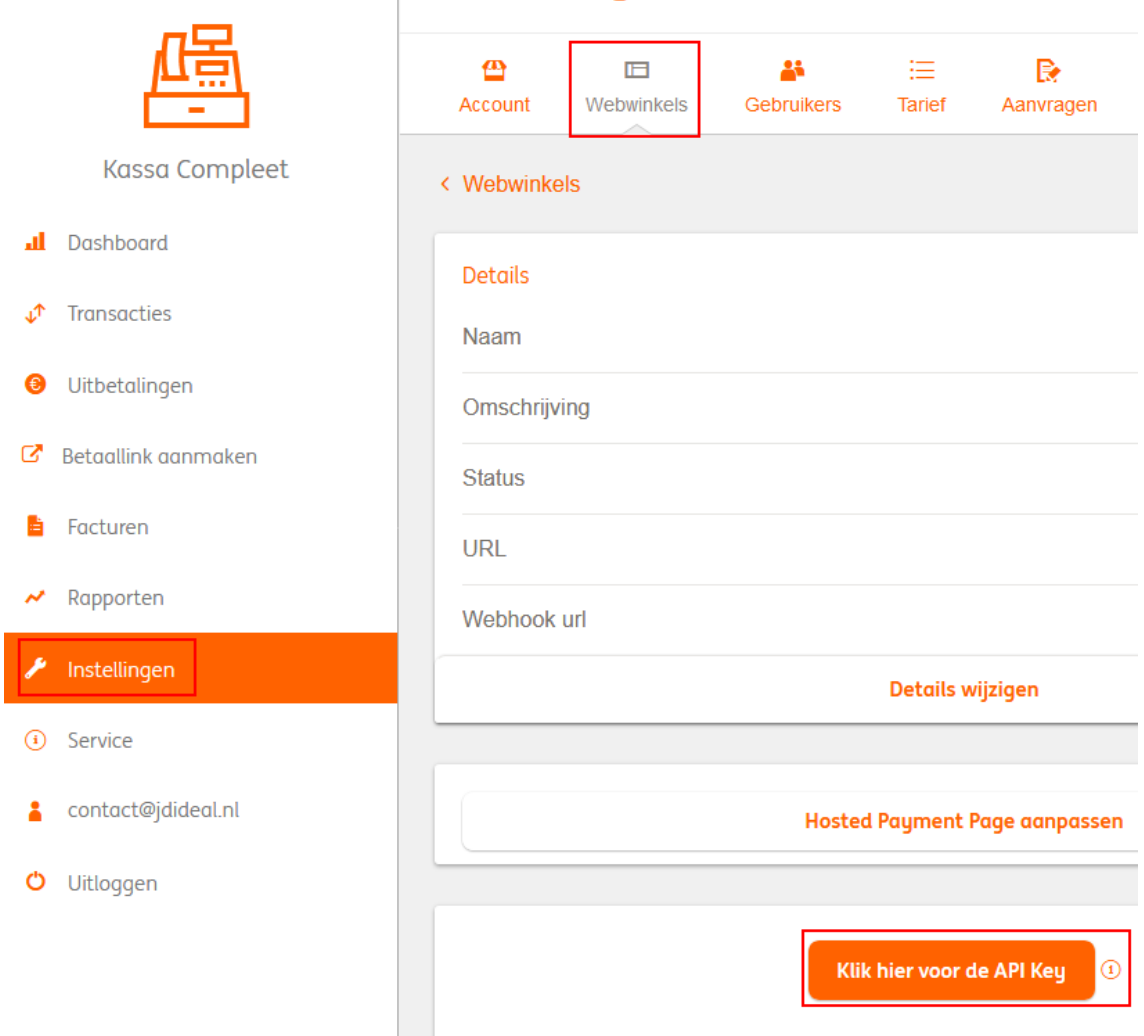

4. You can setup if the customer is redirected after placing the order. The redirect can be immediately or after 5 seconds. You can also choose to wait for the customer to click the button to start the payment.

- 5. Select one or more payment methods to show to the customer. This is used as fallback if no payment method is sent from the used extension.
- 6. The Order status for updating order you can set which status the order should have to allow the order to be updated. This is an extra check to make sure the order is not updated more than once.
- 7. Next you can set the statuses to use for the reponses from ING Kassa Compleet.

8. Set which field to use for the Order number

After everything has been entered, click on Save, you now see the following message:

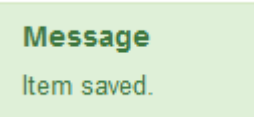

At the dashboard of ING Kassa Compleet you need to setup the Webhook URL. Follow these steps to set up the webhook:

- 1. Go to Instellingen
- 2. Click on Webwinkels
- 3. Select the webshop you are setting up
- 4. Click on Details wijzigen
- 5. The last field is Webhook, enter the following: https://WEBSITE/cli/notify.php
- 6. Change WEBSITE to the URL of the webshop
- 7. Click on Opslaan

You can now run some tests to see if everything works as expected. Once everything is working as expected you can activate your account with the ING.

Congratulations! You can now receive payments.

<span id="page-51-0"></span>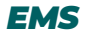

- 1. Go to Profiles
- 2. Click on New
- 3. Choose EMS

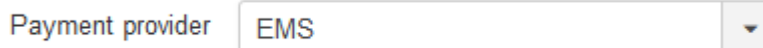

You will see that the options for EMS are being loaded now.

# Configuration

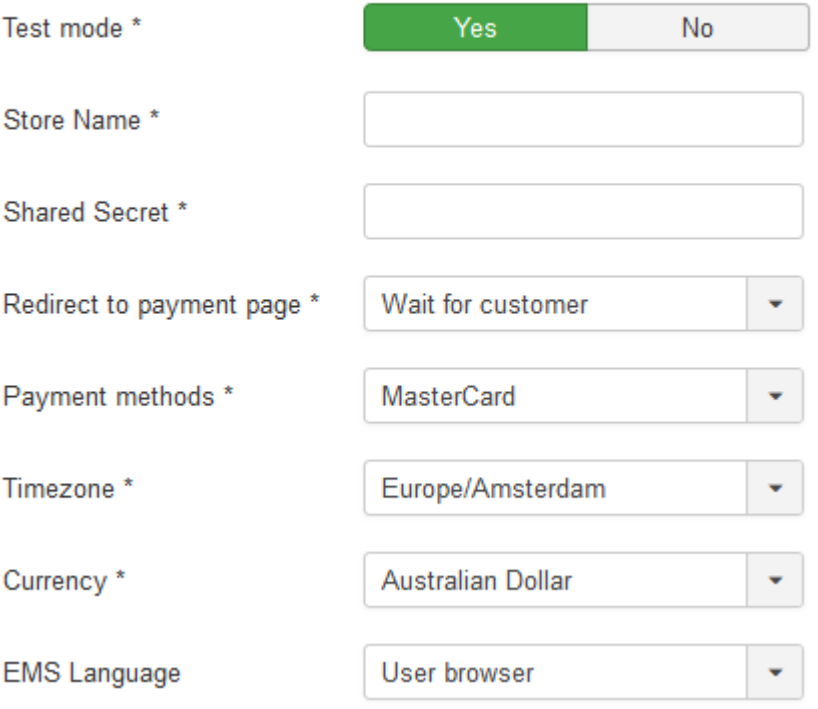

## **Statuses**

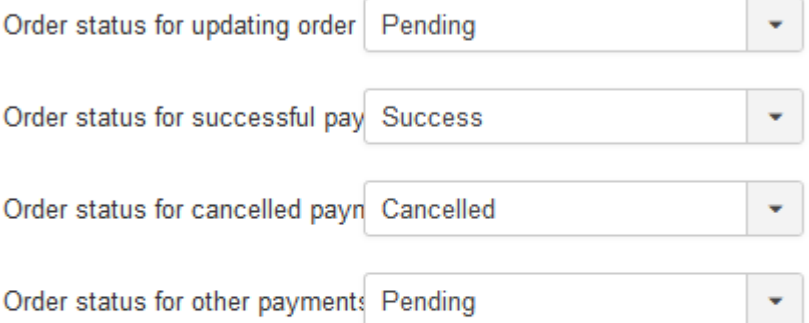

## **Order numbers**

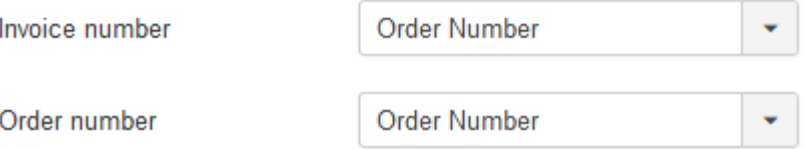

- 1. Enter the name of the profile.
- 2. Enter the alias.
- 3. Set the Test mode to Yes, if you want to use the profile for testing.
- 4. Enter the Store name as been given by EMS. This is the same as the username on the EMS dashboard.
- 5. Enter the Shared Secret. This is sent to you via email by EMS.
- 6. You can setup if the customer is redirected after placing the order. The redirect can be immediately or after 5 seconds. You can also choose to wait for the customer to click the button to start the payment.
- 7. Select a payment method to use for the payment. This is used as fallback if no payment method is sent from the used extension. It is not possible to select multiple payment methods as EMS only supports one payment method per transaction. You can create multiple profiles, with one payment method per transaction and use that as option in for example HikaShop and Virtuemart.
- 8. Select the timezone that should be used for the transactions. Usually this is the timezone of the country where you are.
- 9. The currency determines in which currency the amounts need to be paid.
- 10. Set a specific language if you want to force a language, otherwise the user browser language is used.
- 11. The Order status for updating order you can set which status the order should have to allow the order to be updated. This is an extra check to make sure the order is not updated more than once.
- 12. Next you can set the statuses to use for the reponses from EMS.

After everything has been entered, click on Save, you now see the following message:

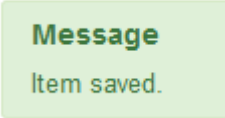

You can now run some tests to see if everything works as expected. Once everything is working as expected you can set the Test mode to No in the profile.

Congratulations! You can now receive payments.

## <span id="page-54-0"></span>Messages

A message is shown to a customer after the customer returns to the website, this does depend on the used extension. Not all extensions support showing a custom message.

A message can be created based on profile and language. This makes it possible to have customized messages in the language of the customer.

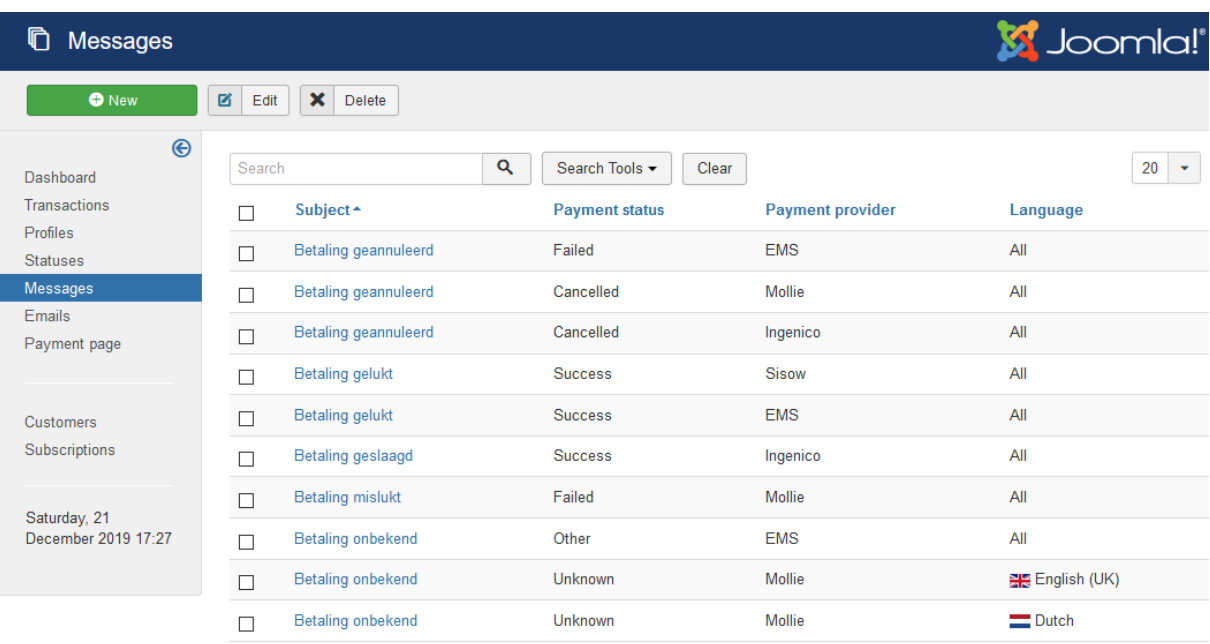

#### <span id="page-55-0"></span>*Create a message*

- 1. Go to Components  $\rightarrow$  RO Payments  $\rightarrow$  Messages
- 2. Click on New to create a new message

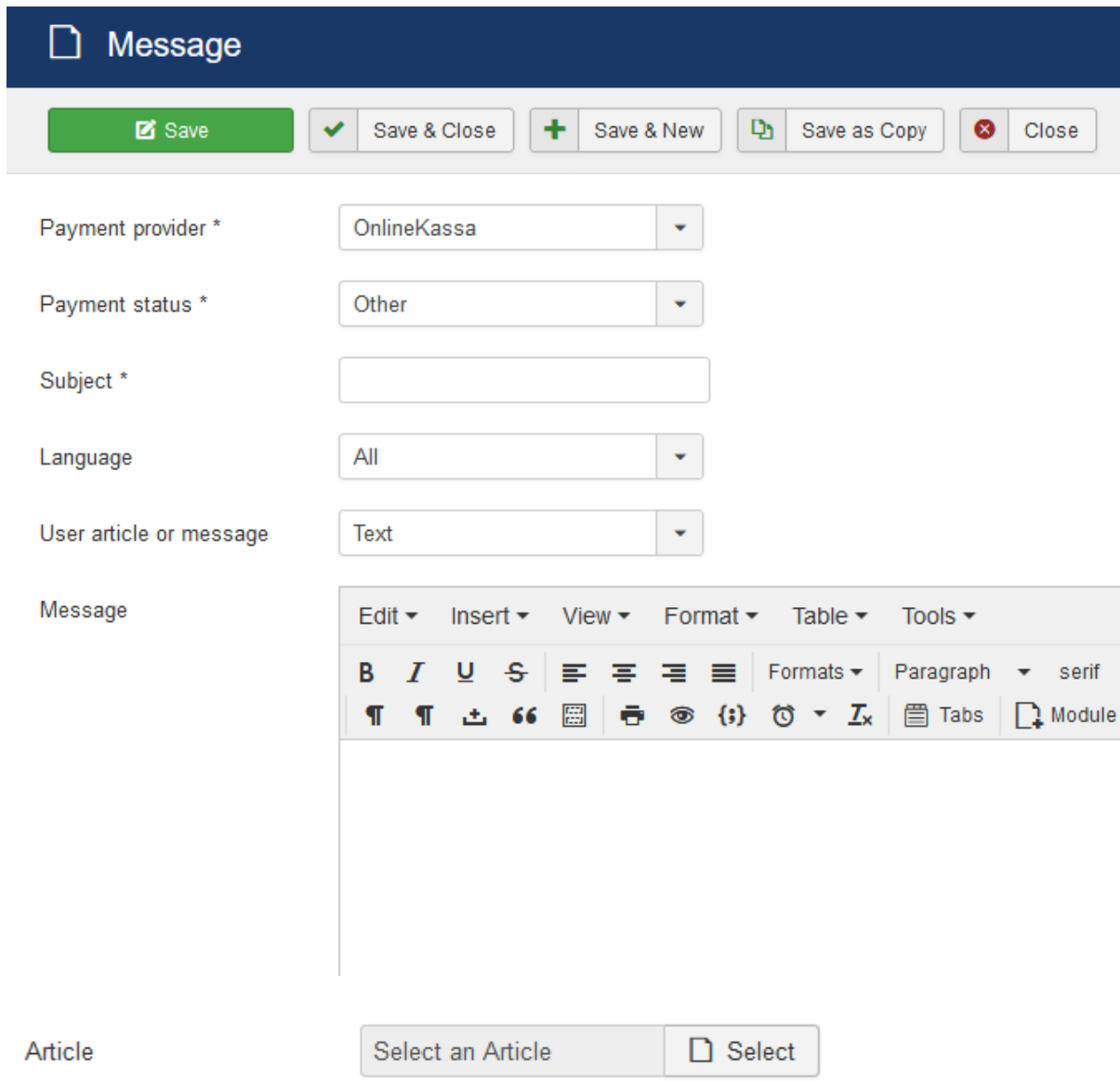

- 3. Select a profile to use for the message. A list of created profiles is shown here.
- 4. Select the payment status for when the message should be shown.
- 5. Enter a subject to identify the message. This is only used for the listing page of messages.
- 6. Select the language the message is in.
- 7. Select if you want to use the message as entered here or a Joomla article.
- 8. Enter a message or select an article. This will depend on what you have chosen for the type of message in the previous step.

There are a number of placeholders you can use in the text that will be replace by RO Payments:

- a. {BEDRAG} This will be replaced by the amount that has been paid
- b. {STATUS}
	- This will be replaced by the payment status
- c. {ORDERNR} This will be replaced by the order number
- d. {ORDERLINK}

This will be replaced with a link to the order if possible. This is going to depend on the extension used.

These messages are not always displayed, this also depends if the extension you use supports showing a custom message.

## <span id="page-57-0"></span>Emails

RO Payments has the option to send out status emails. These emails are meant as an addition to the emails that are send out by the extension used. There are 5 different emails that can be send:

- Customer Order Status Change
- Administrator Notify Email
- Administrator Payment Status
- Administrator Payment Failed
- Administrator Order Status Mismatch

#### <span id="page-57-1"></span>*Customer – Order Status Change*

This email will be send to the customer when the payment status is returned by the payment provider and there is no problem with the payment.

#### <span id="page-57-2"></span>*Administrator – Notify Email*

This email is send out to the system manager as soon as a customer starts a payment.

#### <span id="page-57-3"></span>*Administrator – Payment Status*

This email is send out to the system manager as soon as a payment status is received and there is no problem with the payment.

#### <span id="page-57-4"></span>*Administrator – Payment Failed*

This email is send out to the system manager as soon as a payment status is received and there is a problem with the payment.

#### <span id="page-57-5"></span>*Administrator – Order Status Mismatch*

This email is send out to the system manager when RO Payments tries to update the order and the order status of the order is different from what has been set in the profile for Order status for updating order.

#### <span id="page-58-0"></span>*Creating an email*

- 1. Go to Components  $\rightarrow$  RO Payments  $\rightarrow$  Messages
- 2. Click on New to create a new email

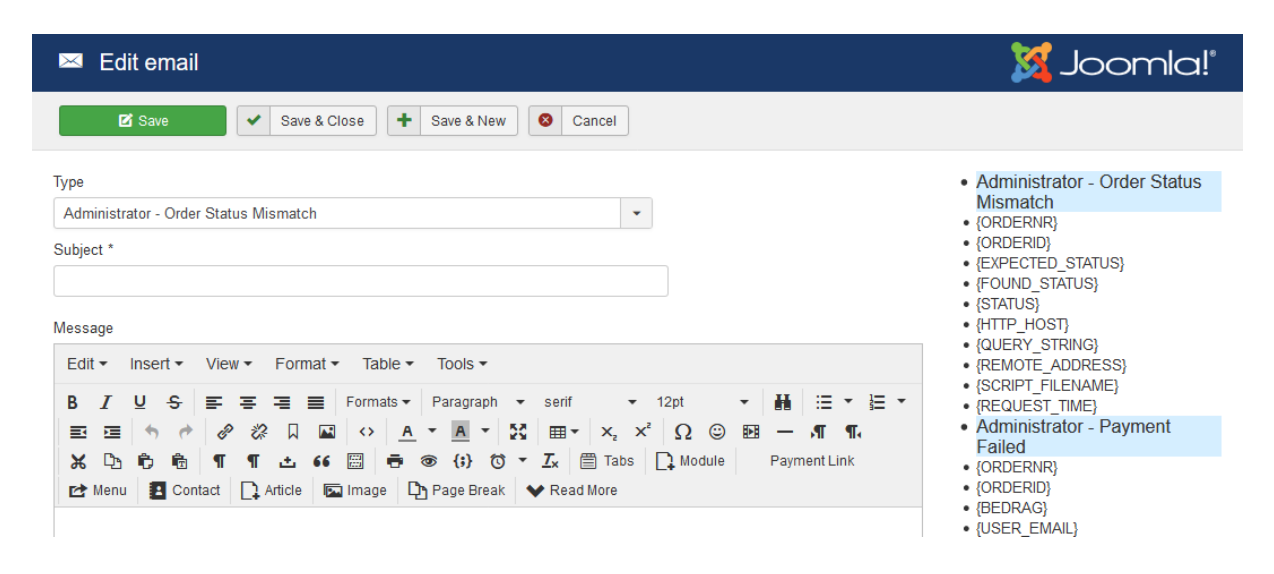

- 3. Select the type of email that needs to be created
- 4. Enter the email subject
- 5. Enter the email message that needs to be send out. There are placeholders that can be used and RO Payments will replace them. In the right column the available placeholders for each message type are shown.

## <span id="page-59-0"></span>Statuses

The statuses make it possible to use your own statuses rather than the ones defined by the extension.

At the moment this only works with VirtueMart as only this extension allows for customizing the orderstatuses.

### <span id="page-59-1"></span>*Statuses overview*

In this overview you can see the different statuses have been setup. The list shows the RO Payment status, which is the payment status and the Extension status. This is the status the item in the extension will be given. These are the default settings of RO Payments.

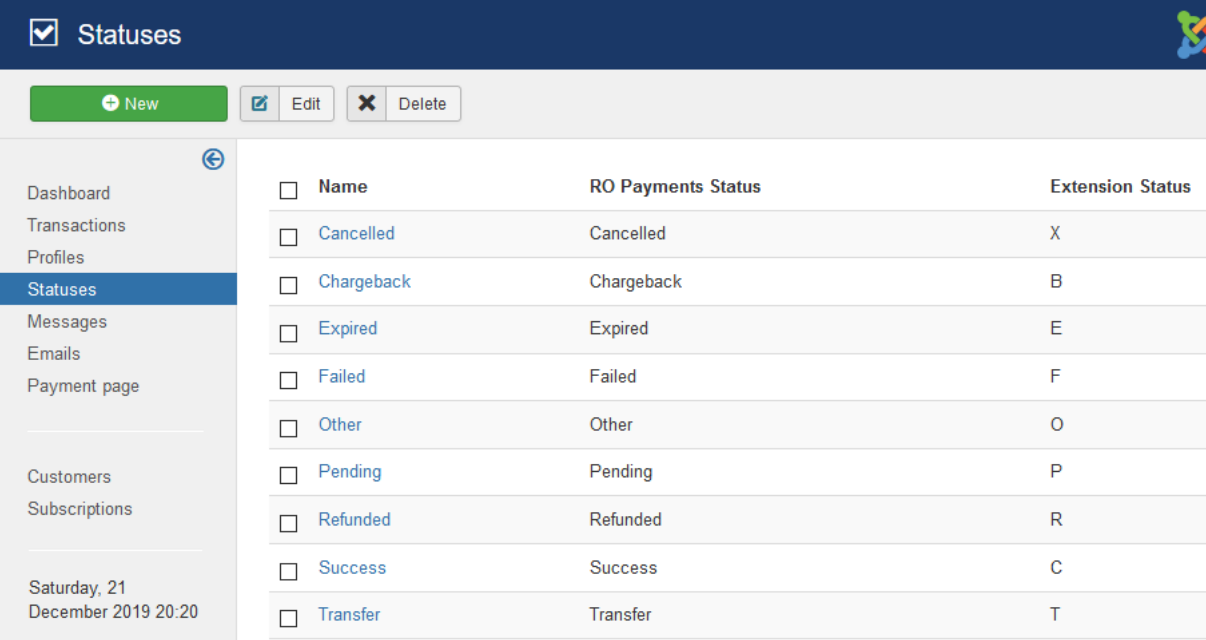

The RO Payments status is the status that is shown in the Transactions overview.

#### <span id="page-60-0"></span>*Create a status*

- 1. Go to Components  $\rightarrow$  RO Payments  $\rightarrow$  Statuses
- 2. Click on New to create a new status

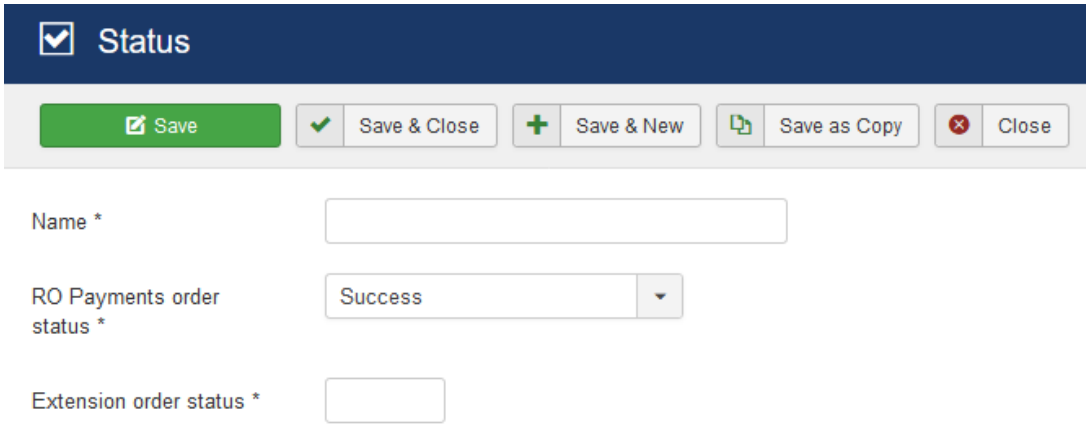

- 3. Enter a descriptive name for the status.
- 4. The RO Payments order status is a fixed list of statuses that RO Payments receives from the payment providers.
- 5. Enter the status that the order should get when the payment returns the status as set in the RO Payments order status. In this example, if the payment returns Success the status set for Extension order status will be used to set the order to.

### <span id="page-60-1"></span>*Choosing a status*

The statuses that are created here are shown in the profile. In the profile a specific status can be chosen for a selected payment result.

#### **Statuses**

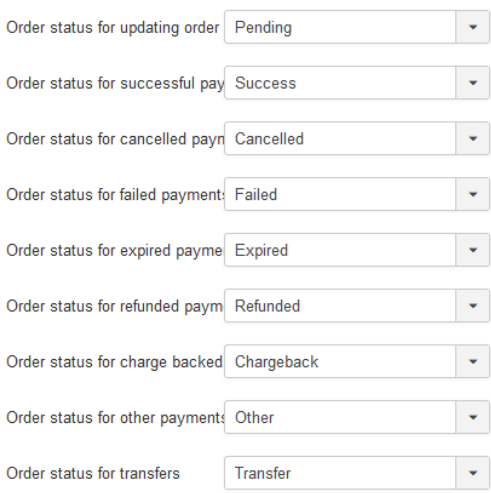

## <span id="page-61-0"></span>Callback from payment provider

It can happen that the callback from the payment provider takes some time due to various reasons. These are factors that are out of our control and cannot be resolved. The result is that the customer returns to the website before we know the payment result. At this point, you want to let the customer know that the status of the payment is unknown.

When a customer returns to the website and the status is unknown, RO Payments will wait for 3 seconds and then check if a status has been received. In case there is still no answer and the status cannot be retrieved from the payment provider, a different route is taken.

The transaction status is set to unknown and the customer is redirected to the RO Payments status page.

There are a few requirements to make the status page work:

- 1. A message must be created with the payment status of Unknown
- 2. A menu item must be creatd of the type Status page

<span id="page-61-1"></span>To create a message, see the chapter on Messages

#### *Creating a Menu item Status Page*

- 1. Go to Menus -> All Menu Items
- 2. Click on New to create a new menu item
- 3. Enter a menu title
- 4. Click on Select for Menu Item Type

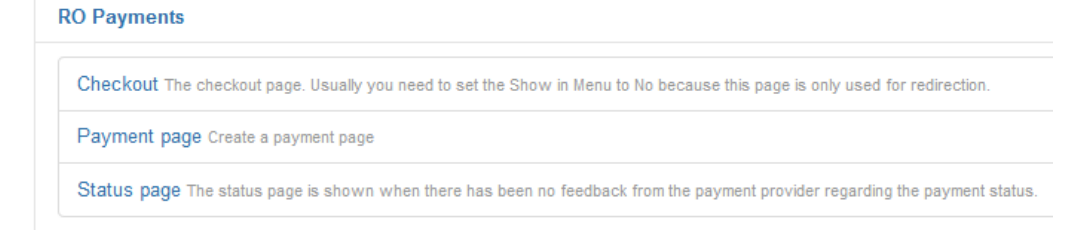

- 5. Click on Status page
- 6. There is now a new tab called Options

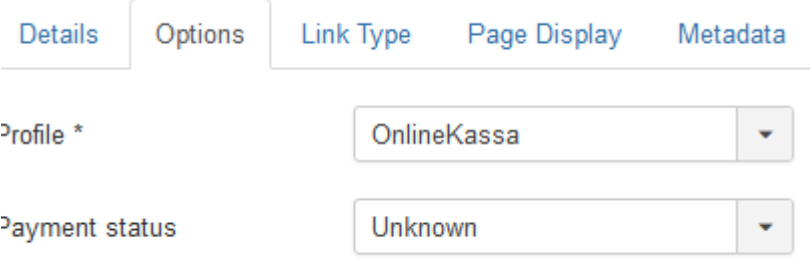

7. Choose the profile that needs to be used

- 8. Set the payment status on Unknown
- 9. In case this menu item is not to be shown on the website follow these steps:
	- a. Click on the tab Link Type
	- b. Set Display in Menu on No
- 10. Select the menu where this menu item belongs
- 11. Click on Save & Close

RO Payments will now use this menu item to show the customer a pretty page that the payment status is unknown at this moment.

## <span id="page-63-0"></span>Need Help?

We have tried to explain the installation of RO Payments as easy as possible. Of course it can always happen that you have any questions. Below you can read where you can find answers to the questions you may have.

### <span id="page-63-1"></span>*Website and ticket system*

The fastest way to get an answer is to go to our website and visit the ticket [system.](https://rolandd.com/support) The ticket system contains many questions and answers.

We also have a lot of tutorials on all kinds of subjects that can be found in our [documenation section.](https://rolandd.com/documentation/ro-payments/)

Of course it is also possible to pay a small fee and let us do the installation of [RO Payments](https://rolandd.com/shop/order/ro-payments-installation) for you.